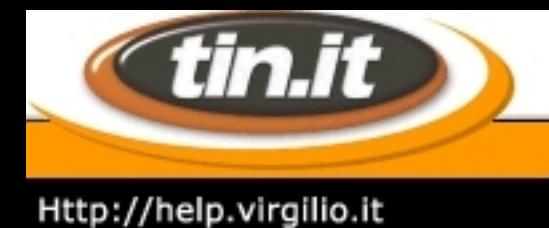

## Sistemi operativi :: Mac OS

### 1. **Introduzione**

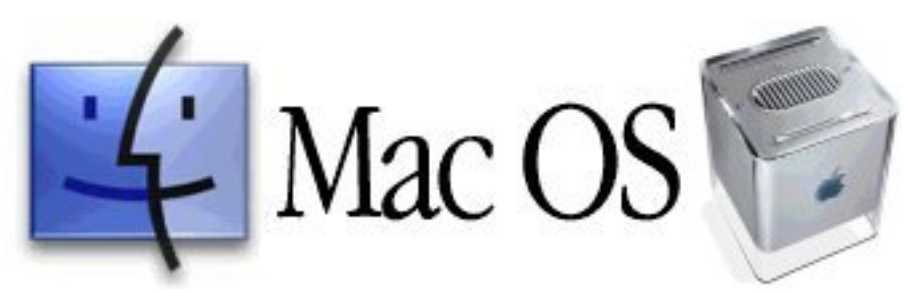

Collegarsi a Internet con un Macintosh, è generalmente più semplice di quanto possa esserlo con il Pc. Per effettuare un collegamento a Internet con un Macintosh è necessario configurare nella giusta maniera i seguenti protocolli :

- Ppp
- Tcp

Questi due protocolli possono essere gestiti da software differenti a seconda della versione del sistema operativo che si sta utilizzando. Di seguito verranno descritti i programmi più comuni e le loro configurazioni.

### **Questi sono i dati che devi conoscere:**

- username o nome utente
- password
- numero di telefono del

Point of Presence (Pop)

- denominazione del dominio (tin.it)
- indirizzo Dns (212.216.172.162)

### **Il protocollo Ppp**

Esistono una serie di programmi differenti per gestire il Ppp (Point to Point Protocol), i più comuni sono ConfigPpp, FreePPP e OpenTransport Ppp. Se disponi di un computer iMac o di una macchina su cui è installato il System 8.5 puoi seguire le istruzioni della nostra guida.

Solitamente questi programmi si trovano nel Pannello di controllo alle seguenti voci:

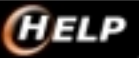

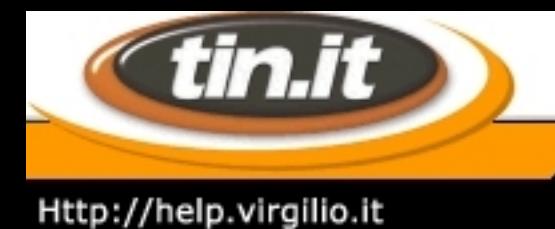

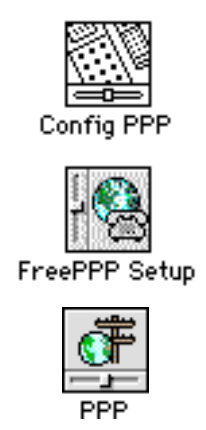

ma non è da escludersi che possano trovarsi in altre cartelle, pur rimanendo attivi. E´ opportuno che sia presente solo un programma per la gestione del Ppp. Controlla che ne esista solamente uno, rimuovendo, se necessario, gli altri programmi.

### **Il protocollo Tcp**

Il Tcp può essere gestito da 2 programmi: MacTcp oppure Tcp/Ip.

Questi programmi si trovano nel pannello di controllo. Non possono essere presenti contemporaneamente. Fai in modo perciò che ne esista solamente uno, rimuovendo, se necessario, l´altro.

Se il modem effettua la connessione correttamente (i led sono quindi accesi) ma non si riesce a scaricare sul proprio browser il sito selezionato, è probabile che il Tcp non sia configurato correttamente o che nel computer sia presente più di un programma per la gestione di tale protocollo.

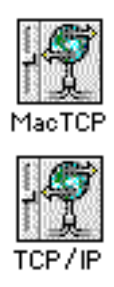

### **L´Apple Internet Dialer**

Alcune versioni del sistema operativo dispongono dell´**Apple Internet Connection Kit**, un kit di collegamento a Internet al cui interno è presente un programma chiamato Apple Internet Dialer.

Nel caso si sia installato il Cd con l´Apple Internet Connection Kit, bisogna configurare il protocollo Ppp e Tcp, utilizzando direttamente l´Apple Internet Dialer.

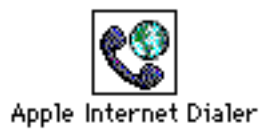

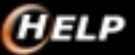

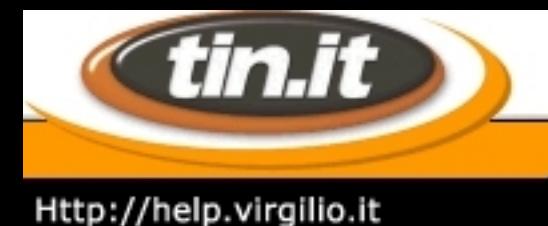

## 2. **System 7 - Configurare ConfigPpp - 1**

Il **ConfigPpp** è uno dei software più comuni utilizzati con Macintosh e System 7 per i collegamenti via modem.

Per configurarlo seleziona all´interno del **Pannello di Controllo** la voce **ConfigPpp** e quindi prosegui. Una volta aperto il pannello di controllo, alla voce **Port Name** seleziona la porta a cui è attaccato il modem: porta modem o porta stampante (nel caso di un modem interno dovrai selezionare porta dati). In **Idle Timeout** seleziona dopo quanto tempo trascorso senza dare alcun comando vuoi che termini la connessione a Internet.

Ti consigliamo di selezionare la voce None. **Echo Interval** deve essere su Off.

E´ consigliabile che i cinque quadrati indicanti le preferenze opzionali siano impostati come da figura. Alla voce **Ppp Server** seleziona la connessione che vuoi utilizzare per navigare; se non ve ne è nessuna già installata o se ne vuoi creare un´altra premi il tasto **New** e digita il nome che desideri dare alla nuova connessione, per esempio, Tin.it oppure il nome della città come in figura.

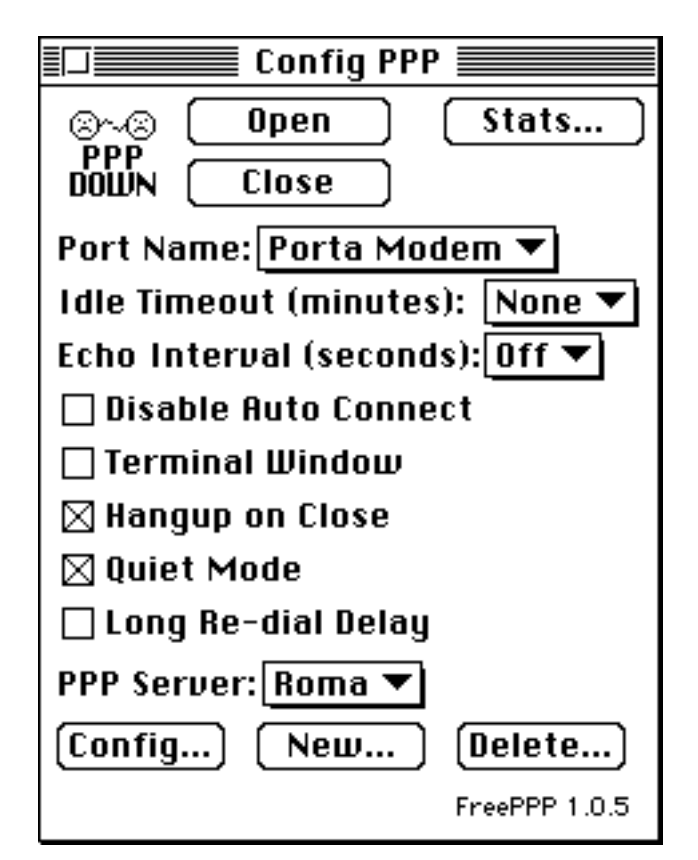

A questo punto premi il tasto **Config...** e prosegui.

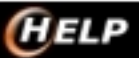

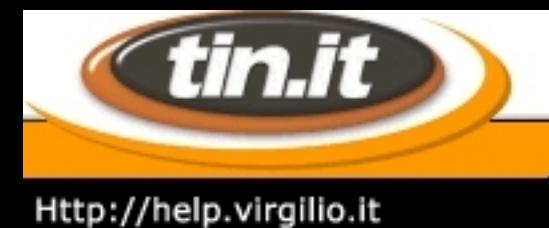

## 3. **System 7 - Configurare ConfigPpp - 2**

### **Configura il modem**

In **Ppp Server Name**: è indicato il nome che si è scelto per la connessione.

In **Port Speed**: è consigliabile selezionare una velocità leggermente superiore a quella del modem (Eccezion fatta per i PowerPc, i normali Macintosh hanno le porte che sopportano una velocità massima di 57.600). Selezionare **Tone Dial**.

In **Phone Num** inserisci il numero telefonico del nodo Internet a cui effettui la connessione. Questo dovrà essere inserito **completo di prefisso telefonico** e, dove necessario, anche con il numero da comporre per accedere alla linea esterna (in caso di presenza di centralini). L´unico caso dove non è necessario inserire il prefisso è con i numeri 147, quelli cioè della nuova rete di Pop virtuali di Tin.it.

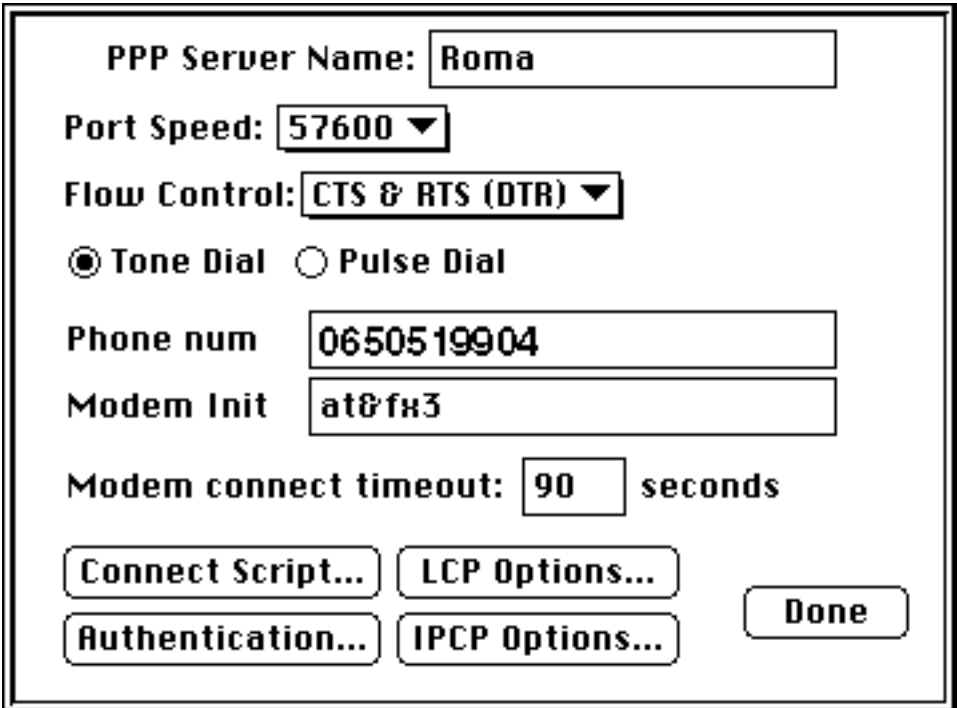

In **Modem Init** devi inserire l'eventuale stringa del modem: è una stringa generica che funziona con la maggior parte dei modem in commercio. Ti consigliamo comunque di consultare il manuale del tuo modem per individuare la stringa più idonea.

In **Modem Connect Timeout** è consigliabile selezionare almeno 60 secondi.

Su **Connect Script...** lasciare tutto in bianco.

Sia **Lcp Options...** che **Ipcp Options...** vanno lasciate come predefinite. Se le avessi modificate accidentalmente basta premere il tasto **Default Settings**.

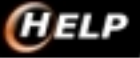

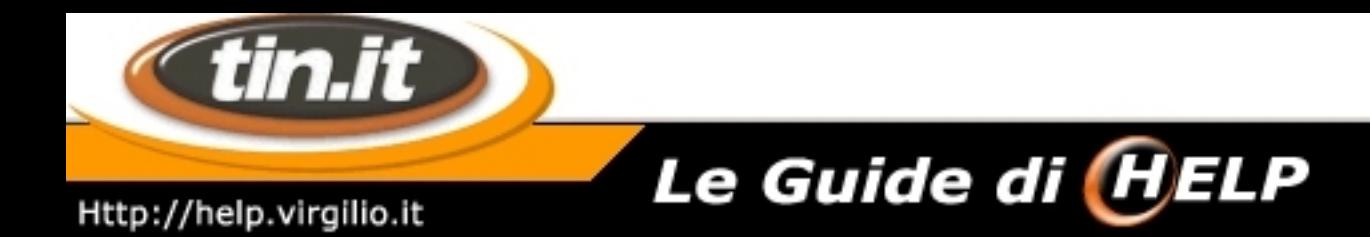

Su **Authentication,** devi inserire la tua UserId e la tua Password di navigazione Internet come indicato nella seguente finestra; quindi premi **Ok**.

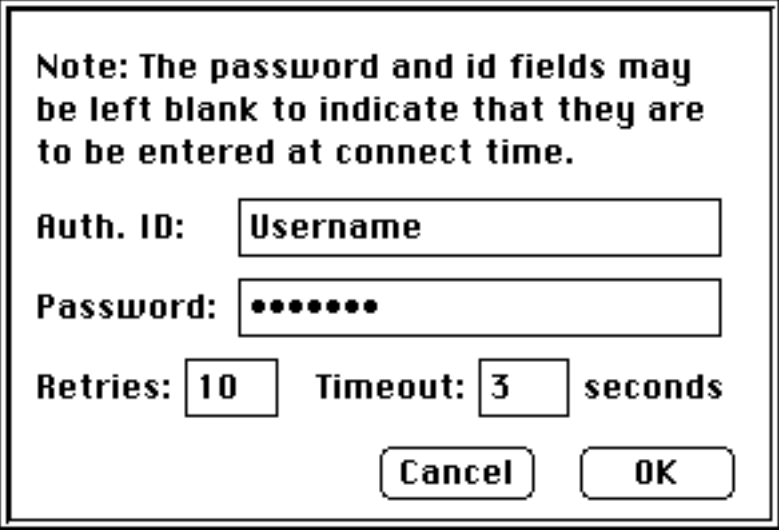

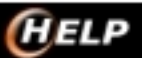

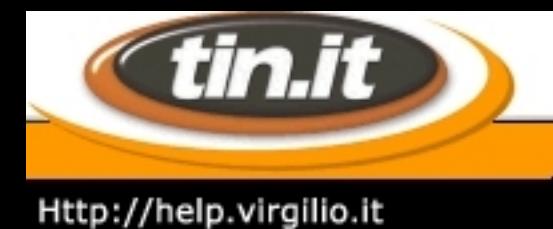

## 4. **System 7 - Configurare ConfigPpp - 3**

### **Lancia la connessione**

Dopo essere tornato sulla finestra riguardante il **Server**, devi premere il tasto **Done**.

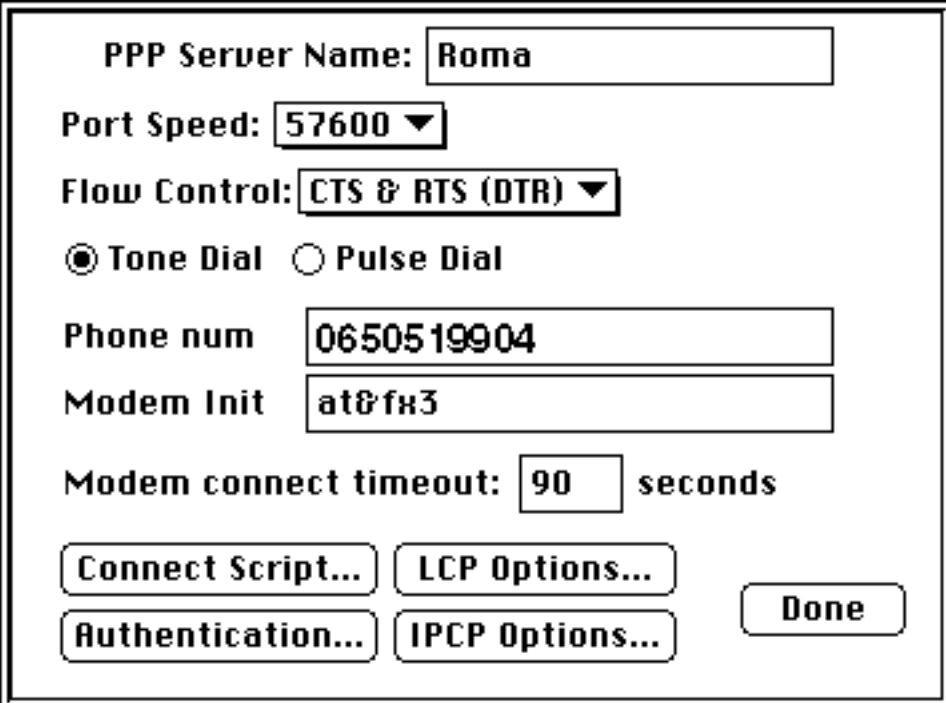

Prima di effettuare la connessione ti consigliamo di riavviare il computer.

Per lanciare la connessione è sufficiente lanciare un qualsiasi browser, Netscape o Internet Explorer, oppure effettuare manualmente la connessione aprendo il ConfigPpp, premendo il tasto **Open** e lanciando il browser in un secondo tempo.

#### **Nota.**

Per un corretto funzionamento del ConfigPpp sono necessari i seguenti files:

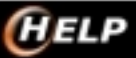

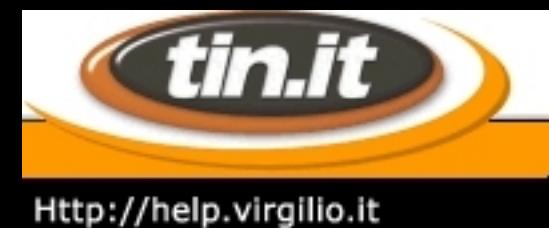

**Le Guide di <mark>(H</mark>ELP** 

### 5. **System 7: MacTcp - 2**

### **Info aggiuntive**

Se hai la versione italiana del software le scritte saranno diverse ma la disposizione della finestra rimarrà la stessa.

In alto a sinistra seleziona **Server**.

In basso a sinistra alla voce **Gateway** potrebbero esserci dei numeri differenti. In realtà se hai impostato **Server** il Gateway è disabilitato, quindi non è modificabile.

In alto a destra seleziona **Classe A**: i dati nel riquadro si modificheranno di conseguenza.

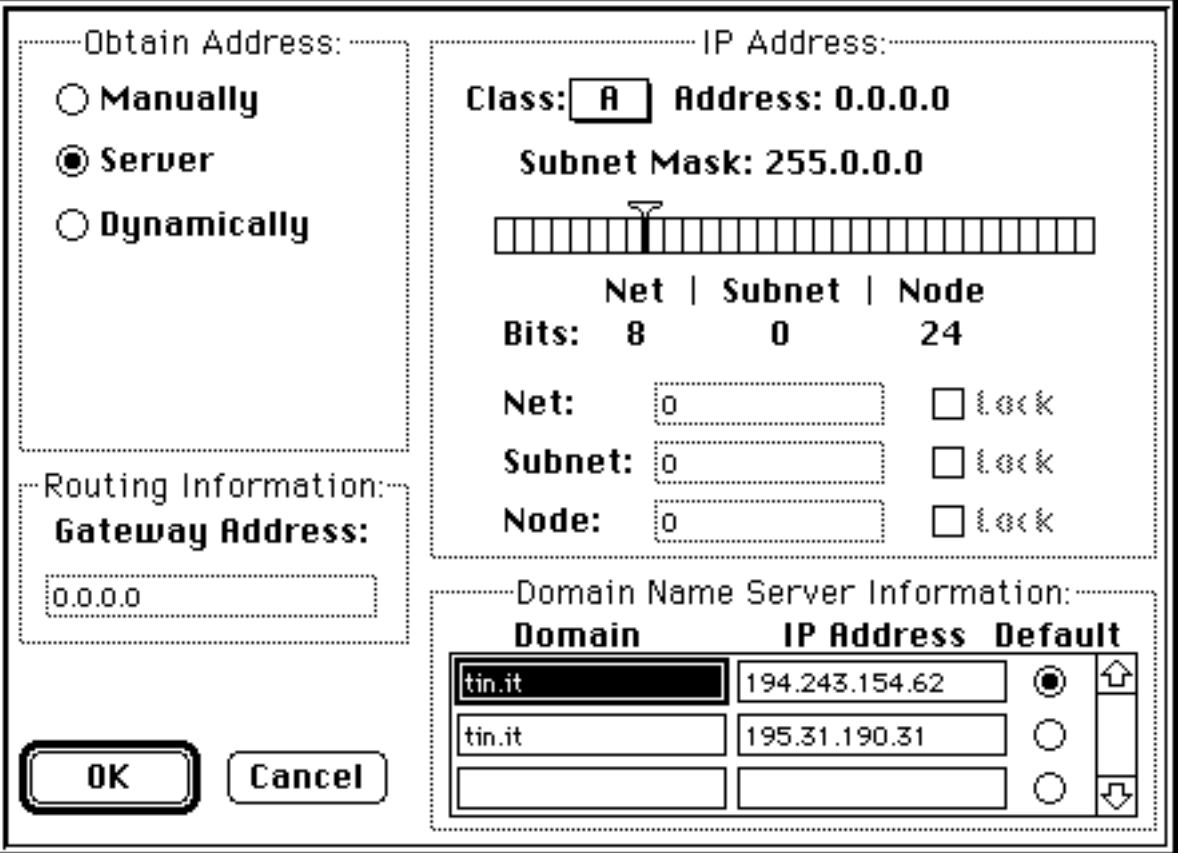

Nel riquadro in basso a destra inserisci i dati del Server dei Nomi:

- Come Dominio tin.it.
- Come IP Primario : 212.216.112.222 (Clubnet); 212.216.112.112 (Premium)

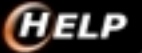

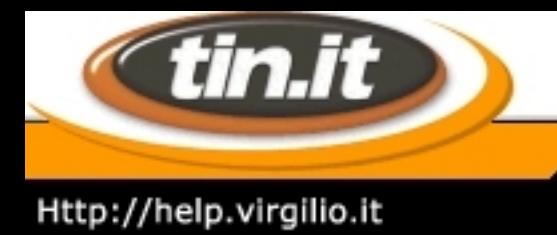

- Come IP Secondario: 212.216.172.162 (Clubnet); 212.216.172.62 (Premium).

(Se hai più di un collegamento a Internet, puoi inserie qui di seguito il Dominio e l´indirizzo DNS forniti dagli altri Provider).

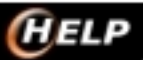

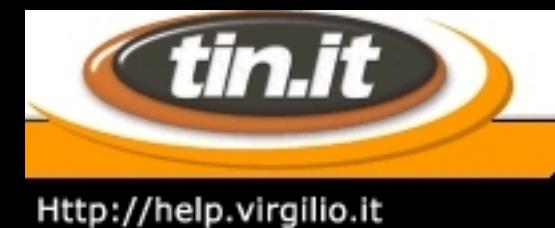

## 6. **System 7: MacTcp - 3**

### **Lancia la connessione**

Dopo aver controllato tutti i parametri premi il tasto **OK**. Ti consigliamo anche di riavviare il sistema prima di lanciare la connessione.

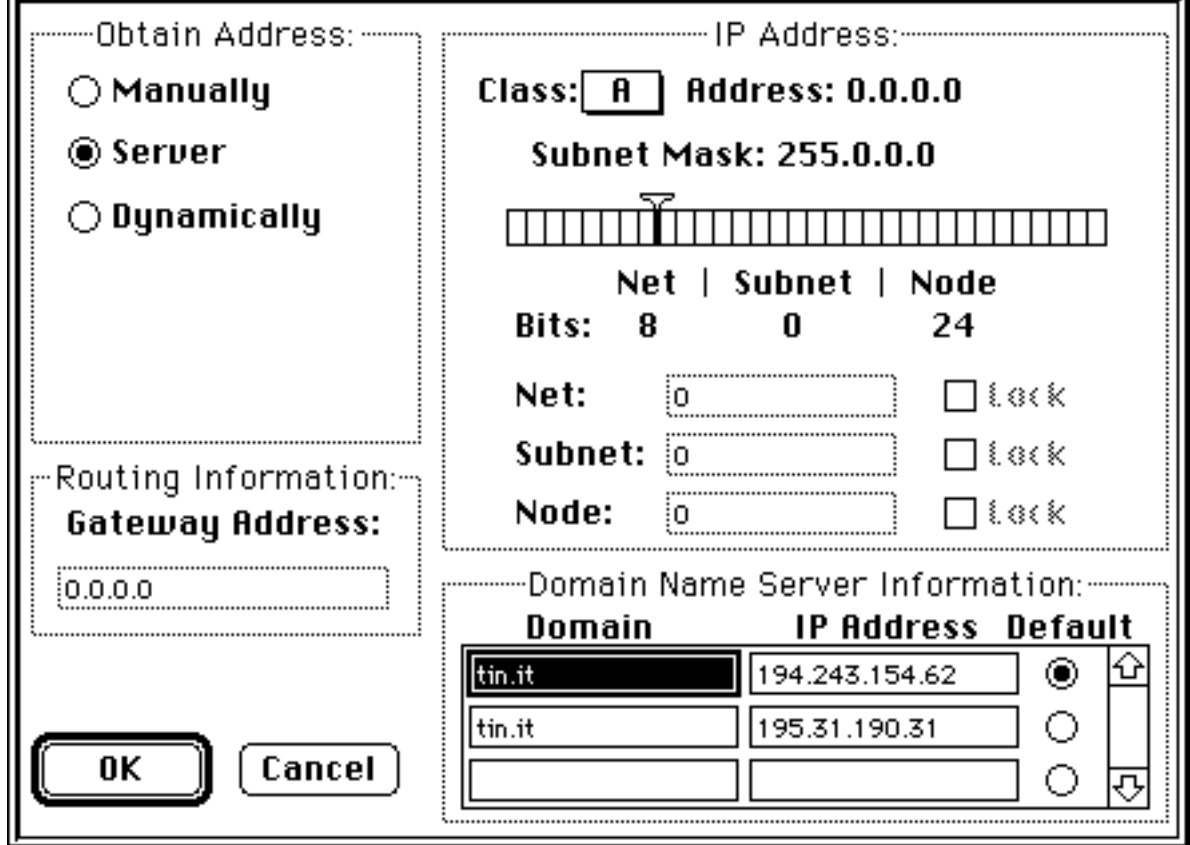

#### **Attenzione!**

La presenza all´interno del computer di differenti versioni di TCP potrebbe impedirti di ricevere correttamente le pagine da Internet, se ciò dovesse accadere è consigliabile effettuare un controllo:

Dalla scrivania di Macintosh clicca sul menu **Archivio** e seleziona la voce **Cerca**. Effettua sui dischi locali una ricerca di tutti i files nel cui nome sia presente la parola TCP, tenendo conto che dovrebbero essere presenti i seguenti files:

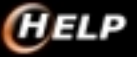

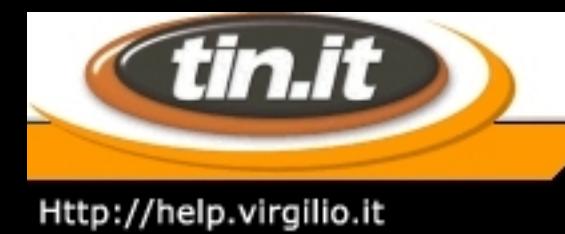

Potrebbe inoltre essere presente un file **MacTCP DNR** nella Cartella Sistema: è un file non attivo che comunque non interferisce con il corretto funzionamento del TCP.

Se invece sono presenti più versioni del MacTCP devi cancellare quelle in eccesso, facendo attenzione che rimanga quella configurata nella maniera sopra indicata; oppure devi configurarli tutti allo stesso modo.

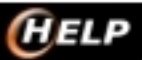

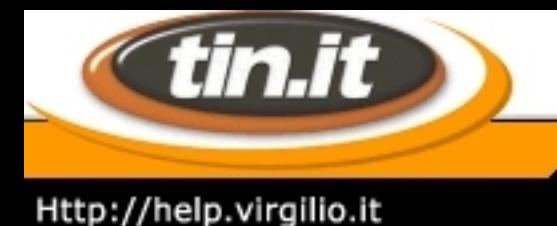

## 7. **System 7.5: Ot/Ppp - 1**

L´**OpenTransport PPP** è un nuovo programma di comunicazione via modem che viene fornito insieme ai sistemi operativi Macintosh dalla versione 7.6 in poi.

È possibile installarlo anche a parte, purchè si disponga di un sistema operativo 7.5 o superiore su cui deve essere installato Open Transport versione 1.1.1 o superiore (è preferibile per il momento non installare Open Transport 1.1.2 che potrebbe creare qualche problema non essendo completamente compatibile con gli standard italiani).

E´ possibile scaricare le ultime versioni di Open Transport e di OpenTransport PPP direttamente dalla Apple Computer sul loro sito FTP:

Macintosh/Networking-Communications/Open\_Transport/

Per aprire la configurazione dell´OpenTransport PPP bisogna andare sul Pannello di Controllo e selezionare la voce **PPP**, si aprirà la seguente finestra:

Selezionate la voce Registered User

Nel riquadro Name: inserite la propria UserID di navigazione Inserite la Password e selezionate la voce Save Password se non si desidera inserirla ogni volta. Nel riquadro Number: inserite il numero del Nodo Internet più vicino.

Premete il tasto **Options...** per configurare le preferenze dell´OpenTransport PPP: si aprirà una finestra divisa in 3 cartelle (Redialing, Connection e Protocol).

Sulla cartella Redialing:

impostando Redial: ON in caso di mancata connessione il modem continuerà a comporre il numero finchè non riuscirà a connettersi (è consigliabile mettere OFF per non rischiare di sprecare troppe telefonate senza accorgersene).

Sulla cartella Connection:

Connect automatically when starting TCP/IP applications: se selezionato permette al browser che si utilizza di aprire automaticamente la connessione internet.

Use verbose loggings: riguarda la cifratura della password, è preferibile lasciarlo selezionato. Flash icon in menu bar while connected: fa in modo che mentre la connessione è attiva lampeggi l´icona del PPP sopra l´ icona della mela.

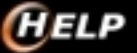

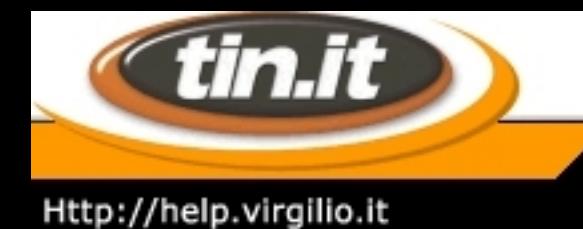

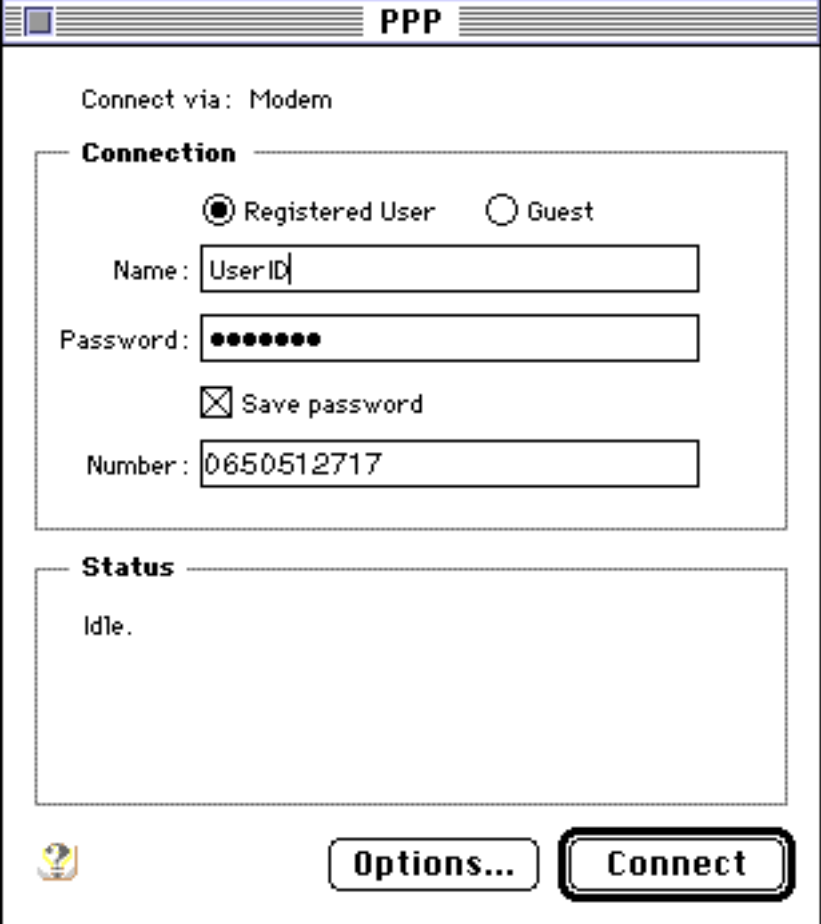

Prompt every 5 minutes to maintain connection: se abilitato fa sì che ogni 5 minuti venga richiesto se si desidera terminare la connessione.

Disconnect if idle for ?? minutes: indica dopo quanti minuti di inattività si desidera che termini il collegamento.

Sulla cartella Protocol:

Allow error correction and compression in modem: abilita il controllo di errore, è preferibile selezionarlo. Use TCP/IP header compression: abilita la compressione dell´ intestazione IP, è preferibile disabilitarla. Connect to a command-line host: se selezionato permette la connessione da finestra terminale o tramite script, disabilitarlo!

Una volta terminata la configurazione delle Options premete **OK** per tornare alla finestra **PPP**. Mentre è attiva la finestra PPP, in alto a sinistra sulla barra di Macintosh sono presenti le 3 voci **File, Edit e PPP** con i relativi sottomenù:

**Close e Quit** chiudono il pannello di configurazione del PPP.

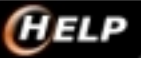

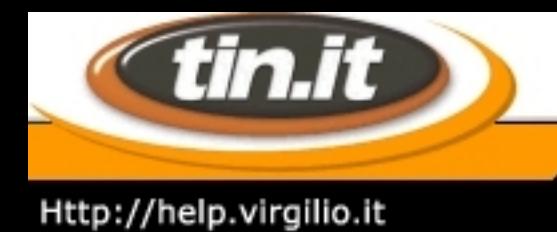

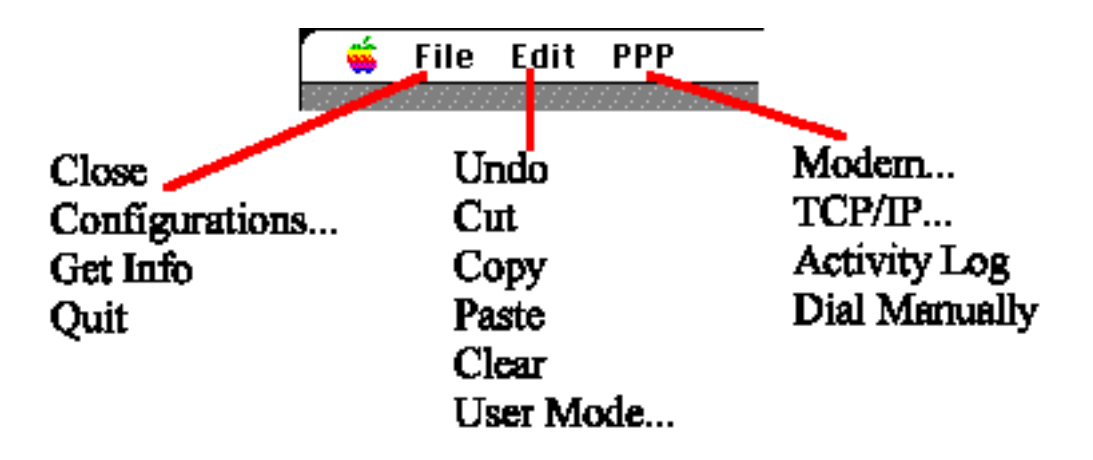

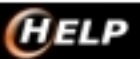

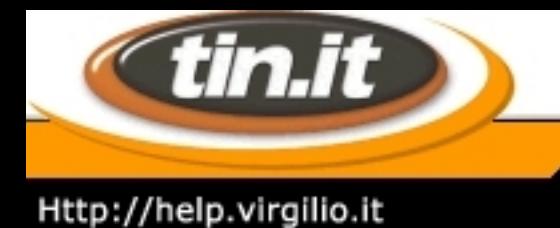

## 8. **System 7.5: Ot/Ppp - 2**

**Configurations...** permette di configurare differenti accessi a Internet (particolarmente utile se ad esempio si dispone di un portatile e occorre impostare i numeri di telefono di tutte le città da cui si desidera effettuare il collegamento.

**Get Info** fornisce informazioni sulla versione dell´Open Transport e dell´OpenTransport PPP.

**Undo, Cut, Copy, Paste e Clear** sono i soliti comandi di linea per spostare o copiare delle scritte.

**User Mode...** permette di selezionare la modalità utente del PPP (selezionare Basic a meno che non si amministri una rete interna) **Modem...** apre la seguente finestra:

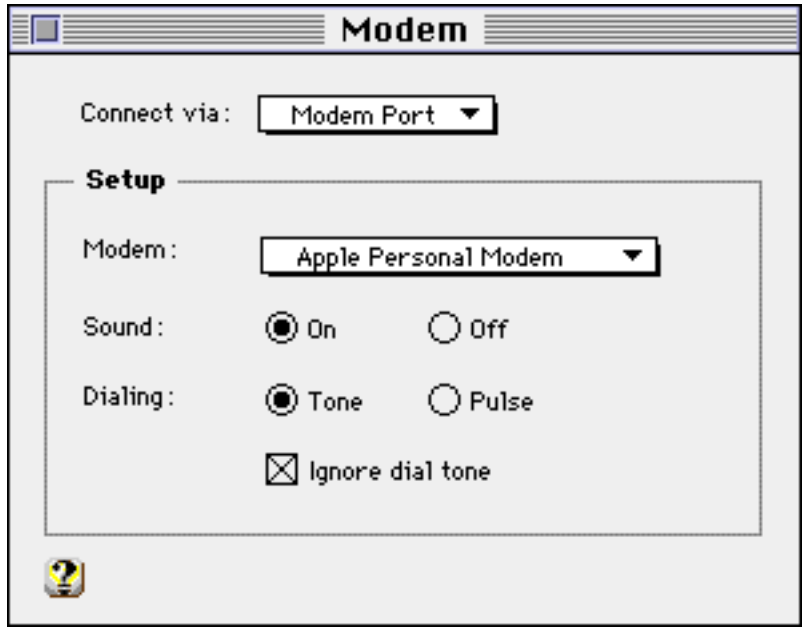

- Connect via: indicare su quale porta è connesso il modem (porta modem, porta stampante o porta dati nel caso di un modem interno).
- Modem: Selezionate il modello di modem che si stà utilizzando (attenzione ! : se il vostro modem non è presente nell´ elenco e se nessuno dei modem elencati vi consente la connessione allora occorre creare un nuovo script di connessione).
- Sound: attiva/disattiva gli altoparlanti del modem.
- Dialing: dovete impostare se si usa una linea telefonica a toni o a impulsi (se non si è sicuri del tipo di linea attivare l´ opzione Ignore dial tone).

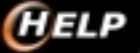

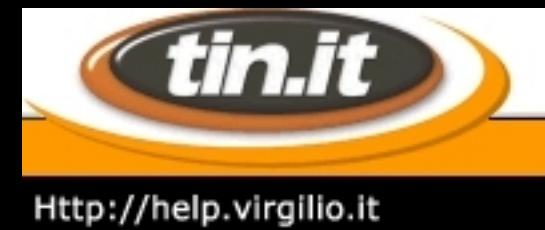

**TCP/IP...** apre la finestra di configurazione del TCP/IP **Activity Log** visualizza i comandi inviati al modem e relative risposte (se si è abbastanza pratici di comandi per modem, in caso di mancata connessione, da qui è possibile individuare in che punto è intervenuto un errore).

**Dial Manually** attiva la connessione a Internet, è l´equivalente del tasto **Connect** sulla finestra **PPP**.

Una volta che sono stati configurati **Options, Modem** e **TCP/IP** per lanciare la connessione a Internet basta premere il tasto **Connect**, comparirà la seguente schermata:

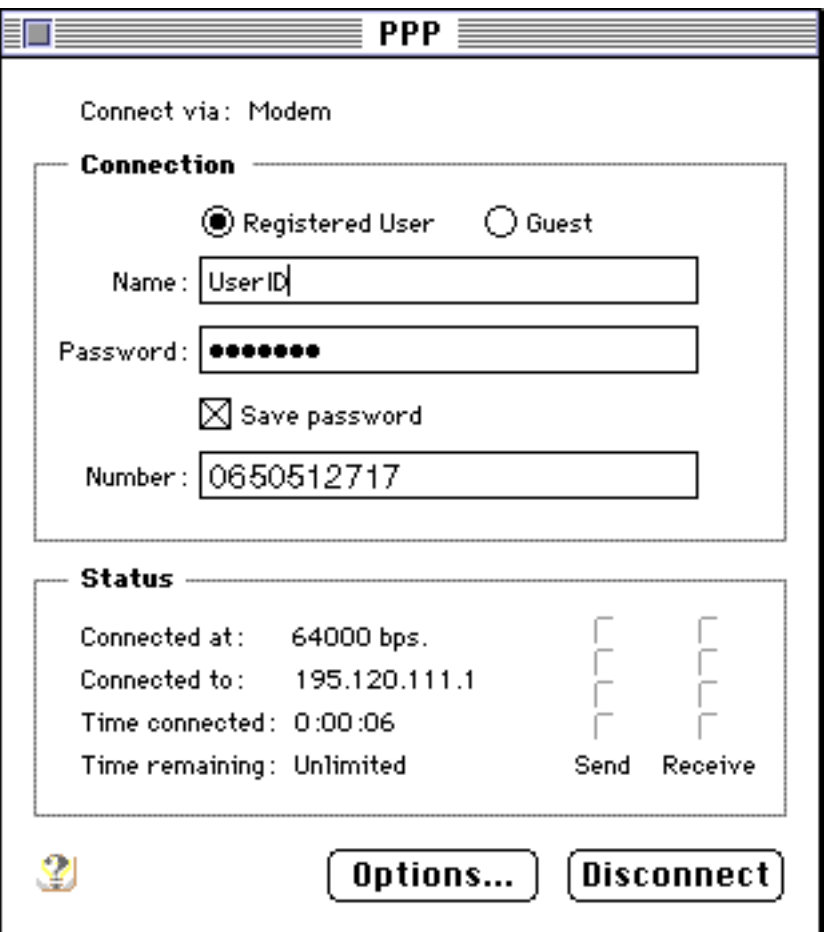

Ora per navigare in Internet basta lanciare un browser come ad esempio Netscape o Internet Explorer. Per terminare la connessione premete il tasto **Disconnect**.

### **Nota:**

Per un corretto funzionamento dell'OpenTransport PPP sono necessari i seguenti files: nella cartella **Pannello di Controllo**:

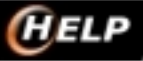

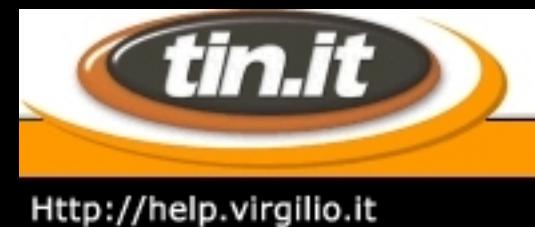

- PPP file di tipo Controllo
- Modem file di tipo Controllo

nella cartella **Estensioni** :

- Open Tpt Modem file di tipo Documento
- Open Tpt Remote Access file di tipo Documento
- Open Tpt Serial Arbitrator file di tipo Documento
- Modem Scripts Cartella

### nella cartella **Preferenze** :

- PPP Preferences file di tipo doc. ConfigPPP
- Remote Access Cartella
- Modem Preferences file di tipo Documento

Ci sarà sul disco fisso una cartella **Open Transport PPP**.

Saranno presenti inoltre molti altri files riguardanti OpenTransport e script per modem, diversi a seconda delle versioni di Sistema Operativo e di OpenTransport installati.

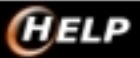

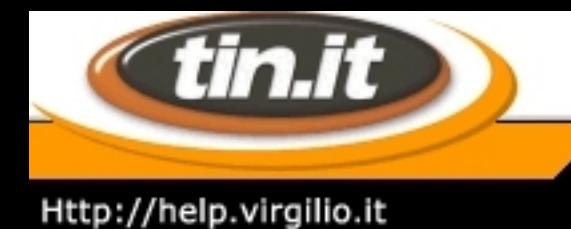

## 9. **System 7.5: Tcp/Ip**

Se sul vostro Computer è installato Open Transport allora al posto del MacTCP troverete il TCP/IP. Per configurarlo basta selezionare la voce TCP/IP all´ interno del Pannello di controllo: si aprirà la seguente finestra:

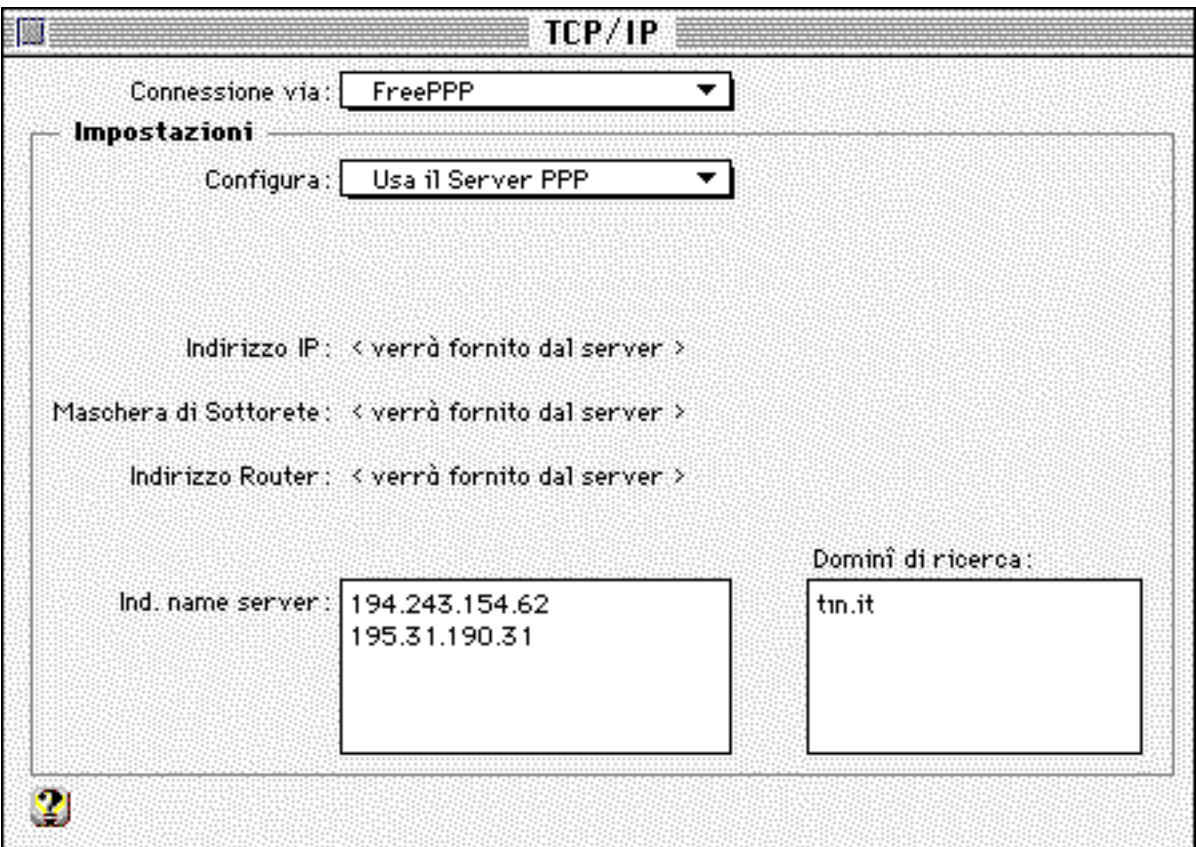

Alla voce **Connessione** bisogna selezionare il PPP oppure il FreePPP a seconda di quale si sta usando. Alla voce **Configura:** bisogna selezionare: Usa il server PPP.

A questo punto le tre righe riguardanti Indirizzo IP, Maschera di Sottorete e Indirizzo Router recheranno la scritta: < verrà fornito dal Server > .

Come Ind. name server: mettere:

- DNS Primario: 212.216.112.222 (Clubnet); 212.216.112.112 (Premium)
- DNS Secondario: 212.216.172.162 (Clubnet); 212.216.172.62 (Premium).

Come Domini di ricerca: inserire tin.it.

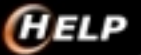

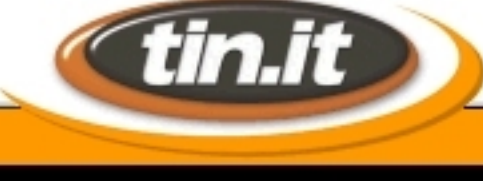

## Http://help.virgilio.it

(Se si ha più di un collegamento a Internet è possibile mettere qui di seguito il Dominio e l´indirizzo DNS forniti dagli altri Provider.)

**Le Guide di** *HELP* 

La vostra finestra del TCP/IP potrebbe essere leggermente diversa da quella rappresentata sopra e avere dei campi in più, questi non sono necessari quindi potete eliminarli selezionando dal menù Composizione la voce Modalità Utente... e impostando quest´ultima sul valore Base.

#### Attenzione!

La presenza all´ interno del computer di differenti versioni di TCP potrebbe impedirvi di ricevere correttamente le pagine da Internet, se ciò dovesse accadere è consigliabile effettuare un controllo: Dalla scrivania di Macintosh andare sulla scritta Archivio e selezionate la voce Cerca. Effettuate sui dischi locali una ricerca di tutti i files nel cui nome sia presente la parola TCP, devono essere presenti i seguenti files:

TCP/IPfile di tipo Controllosituato nella cartella Pannello di controlloPreferenze TCP file di tipo Documento situato nella cartella Preferenze

Potrebbe inoltre essere presente un file MacTCP DNR nella Cartella Sistema: è un file non attivo che comunque non interferisce con il corretto funzionamento del TCP.

Se invece sono presenti più versioni del TCP/IP bisogna cancellare quelle in eccesso facendo attenzione che rimanga quella configurata nella maniera sopra indicata, oppure bisogna configurarli tutti allo stesso modo.

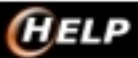

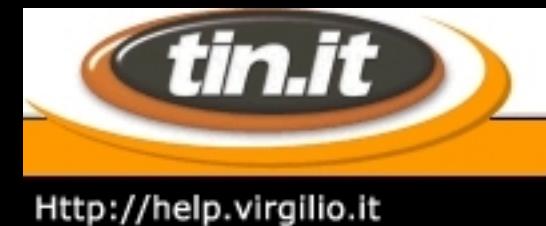

## 10. **System 8.5/iMac**

Abbiamo potuto constatare che configurare l'iMac, e in generale il Sistema 8.5.1 per accedere a Internet è in genere abbastanza semplice. Tutte le spiegazioni che seguono, pur essendo riferite in particolare all'iMac sono valide per qualunque Power Macintosh sul quale sia installato il System 8.5.

Per i possessori dell'iMac un piccolo consiglio: se incontrate difficoltà a connettervi, scaricate una piccola patch gratuita disponibile sul sito Imacumac, dedicato al piccolo compatto Apple. La patch risolve alcuni piccoli problemi di compatibilità con la rete telefonica italiana. Sulla pagina viene

spiegato quale upgrade va scaricato a seconda della versione della macchina e del sistema operativo.

L'accesso avviene attraverso l'assegnazione di un indirizzo Ip dinamico, mediante l'utilizzo di un protocollo Ppp.

Ecco i dati che devi conoscere:

- username o nome utente
- password
- numero di telefono del

Point of Presence (Pop)

- denominazione del dominio (tin.it)
- indirizzo Dns (212.216.172.162)

Oltre a ciò, devi verificare di avere installato il software di sistema Open Transport.

In genere viene installato automaticamente dal sistema, comunque per sicurezza è bene avere accanto a te il Cd-Rom del System 8.5.

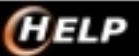

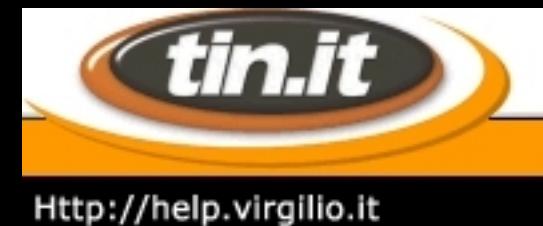

## 11. **System 8.5/iMac - Configurare l'iMac**

Abbiamo potuto constatare che configurare l'iMac, e in generale il Sistema 8.5.1 per accedere a Internet è in genere abbastanza semplice. Tutte le spiegazioni che seguono, pur essendo riferite in particolare all'iMac sono valide per qualunque Power Macintosh sul quale sia installato il System 8.5.

Per i possessori dell'iMac un piccolo consiglio: se incontrate difficoltà a connettervi, scaricate una piccola patch gratuita disponibile sul sito Imacumac, dedicato al piccolo compatto Apple.

La patch risolve alcuni piccoli problemi di compatibilità con la rete telefonica italiana. Sulla pagina viene spiegato quale upgrade va scaricato a seconda della versione della macchina e del sistema operativo.

L'accesso avviene attraverso l'assegnazione di un indirizzo Ip dinamico, mediante l'utilizzo di un protocollo Ppp.

Ecco i dati che devi conoscere:

- username o nome utente
- password
- numero di telefono del

Point of Presence (Pop)

- denominazione del dominio (tin.it)
- indirizzo Dns (212.216.172.162)

Oltre a ciò, devi verificare di avere installato il software di sistema Open Transport.

In genere viene installato automaticamente dal sistema, comunque per sicurezza è bene avere accanto a te il Cd-Rom del System 8.5.

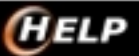

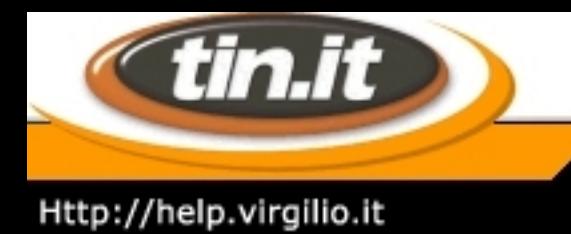

## 12. **System 8.5/iMac - Configura accesso**

Così appare la prima schermata:

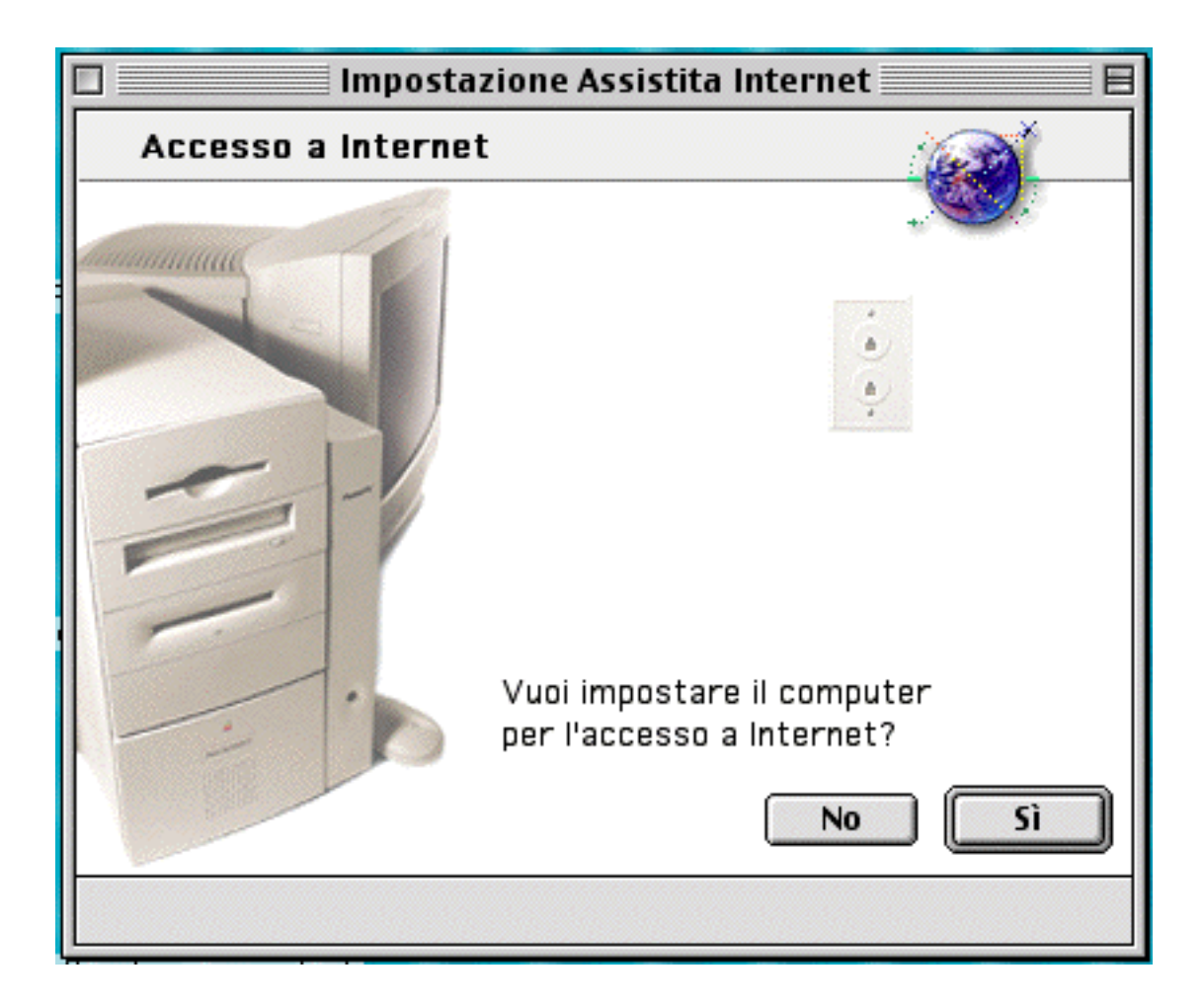

Rispondi di sì (un piccolo trucco per i neofiti del Mac Os: quando un bottone è bordato come in questa immagine, basta pigiare il tasto **invio**).

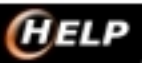

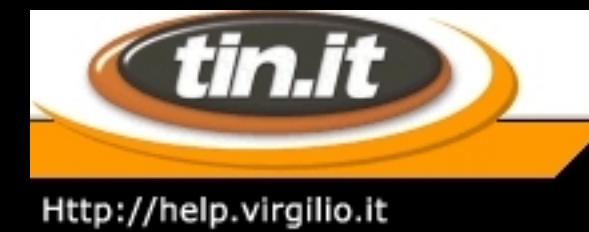

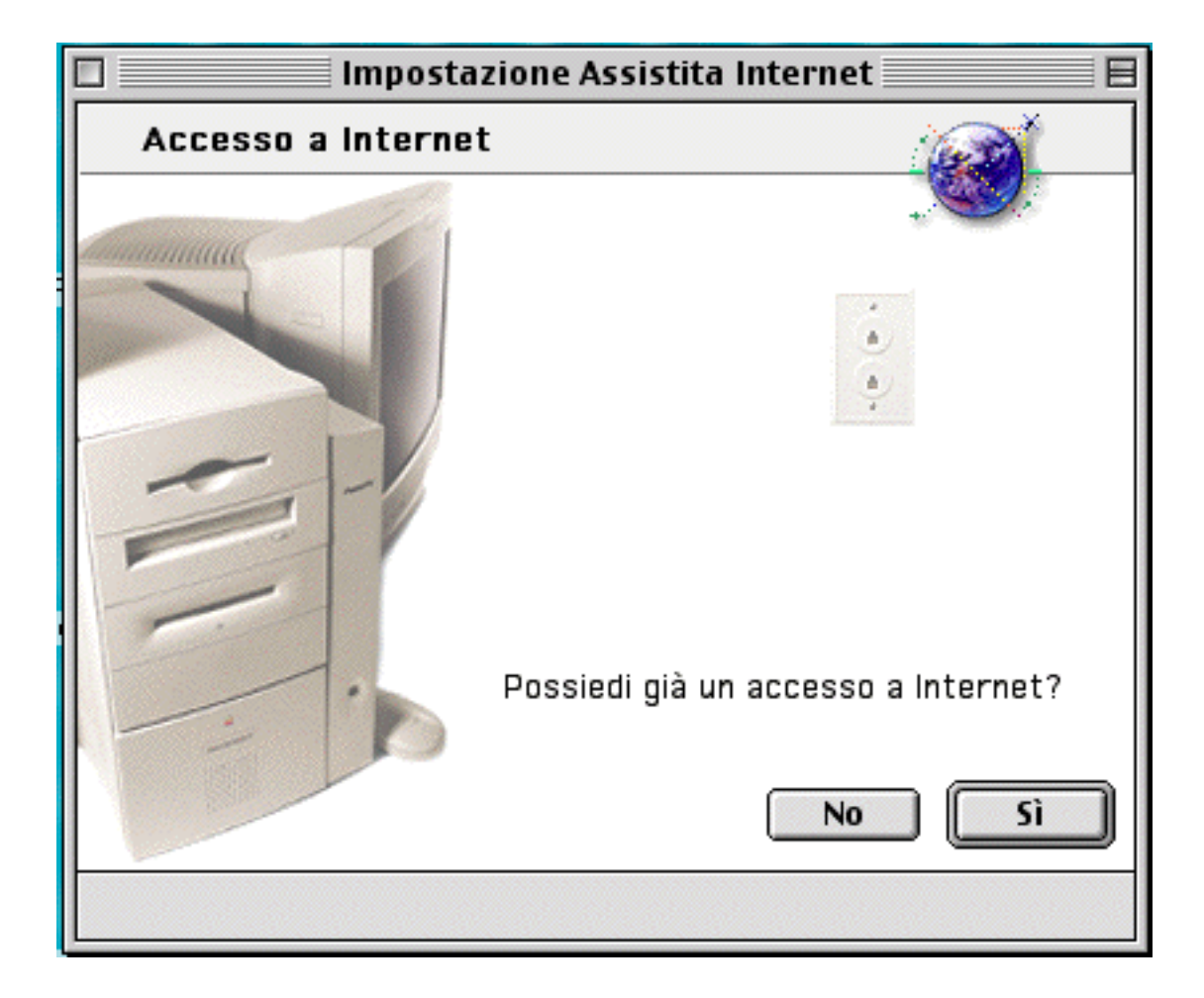

Rispondi affermativamente anche questa volta (a meno che tu non abbia ancora attivato il tuo abbonamento, nel qual caso devi fare riferimento alle nostre pagine relative).

Questa schermata mostra i dati di cui devi essere in possesso (vedi indice). Clicca semplicemente la freccia destra per proseguire.

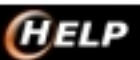

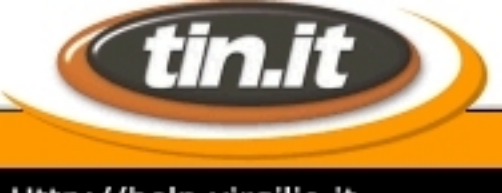

### Http://help.virgilio.it

Impostazione Assistita Internet **Introduzione** Ouesta applicazione aiuta a organizzare le informazioni necessarie per accedere a Internet. Prima di iniziare potresti aver bisogno di recuperare alcune informazioni dal Provider. (ISP) o dall'amministratore del network. Per aggiungere una configurazione Internet, avrai bisogno di sapere: · indirizzo del name server (DNS) e/o il nome dominio · tipo di configurazione (PPP, Ethernet, MacIP o altro) · indirizzi del protocollo Internet (IP), maschera di sottorete e router In più, per accedere a Internet via modem, avrai anche bisogno di: · numero di telefono dell'ISP · nome utente e password di registrazione presso l'ISP Per continuare, fai clic sulla freccia destra. ◁ D  $1$ 

**Le Guide di** *HELP* 

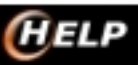

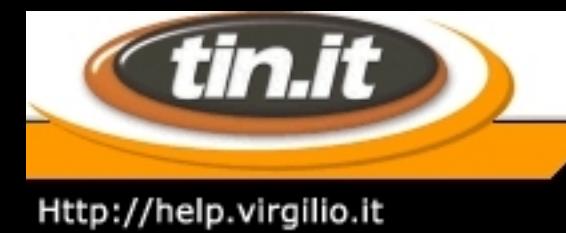

## 13. **System 8.5/iMac - Imposta la connessione**

Adesso si entra nel vivo.

Dai un nome alla connessione (potrai in seguito configurare tutte le connessioni che vorrai, anche su altri Pop di connessione - vedi anche l´elenco dei Pop).

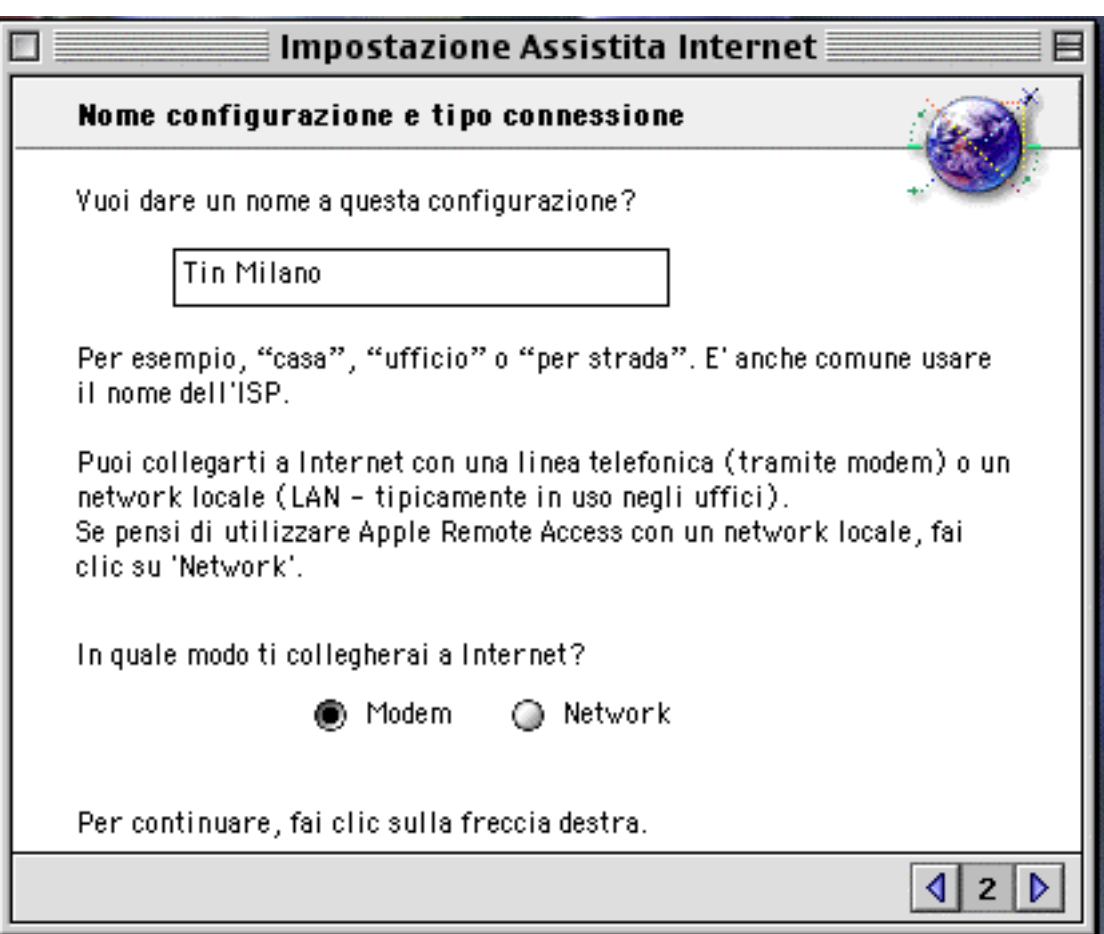

Riguardo la modalità di connessione ad Internet, seleziona Modem e prosegui.

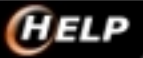

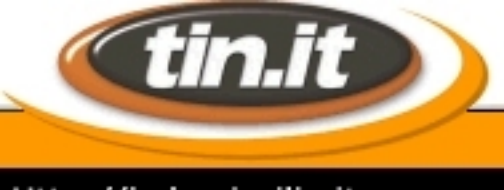

### Http://help.virgilio.it

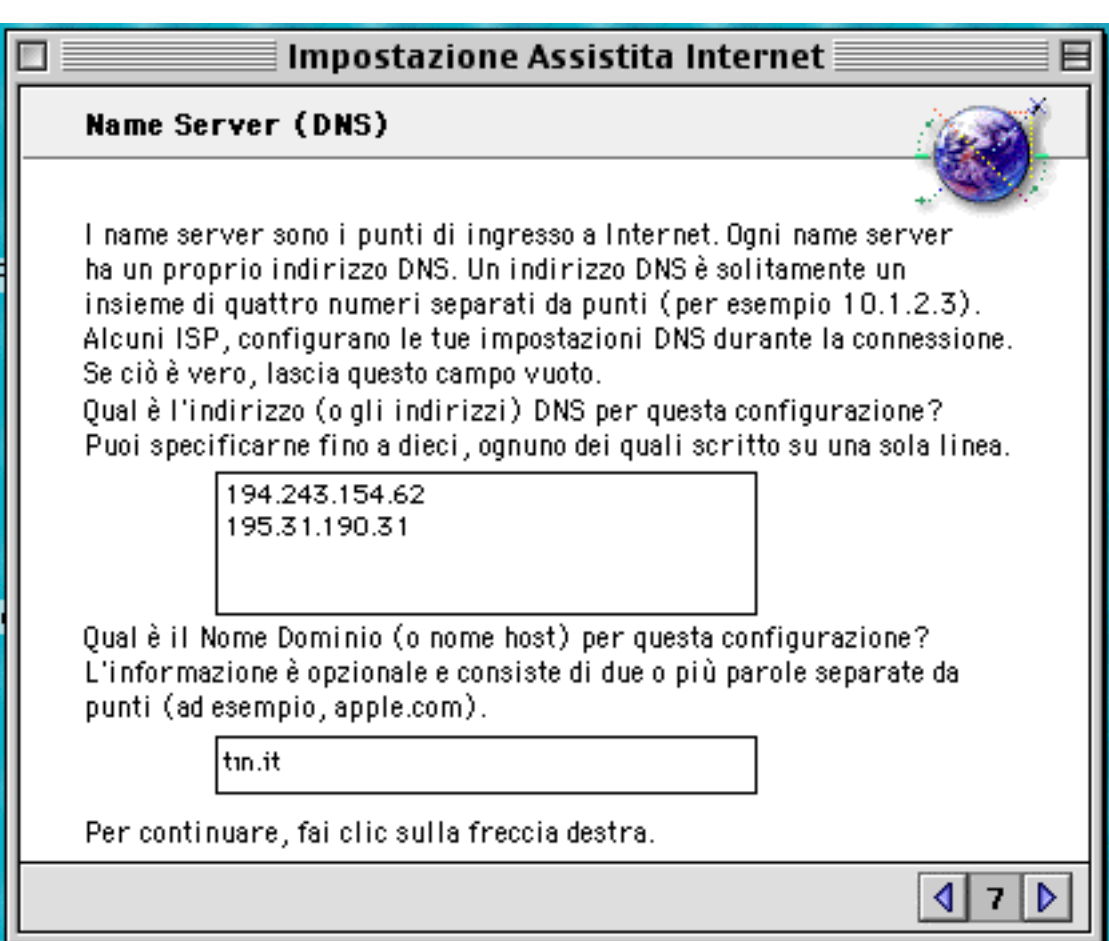

**Le Guide di** *HELP* 

In queste caselle devi inserire i numeri DNS (in alto) e il dominio (in basso). Nella casella dei DNS i seguenti valori.

- DNS Primario: 212.216.112.222 (Clubnet); 212.216.112.112 (Premium)

DNS Secondario: 212.216.172.162 (Clubnet); 212.216.172.62 (Premium).

Nella prima casella, scriviamo il numero di telefono del nostro Pop, ricordandoci che il prefisso va messo comunque.

Nella seconda casella va il tuo User Id di accesso (attenzione, non quello della posta elettronica) e, nell´ultima in basso, la relativa Password di accesso.

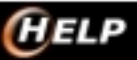

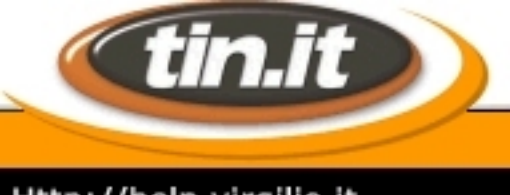

## Le Guide di **HELP** Http://help.virgilio.it

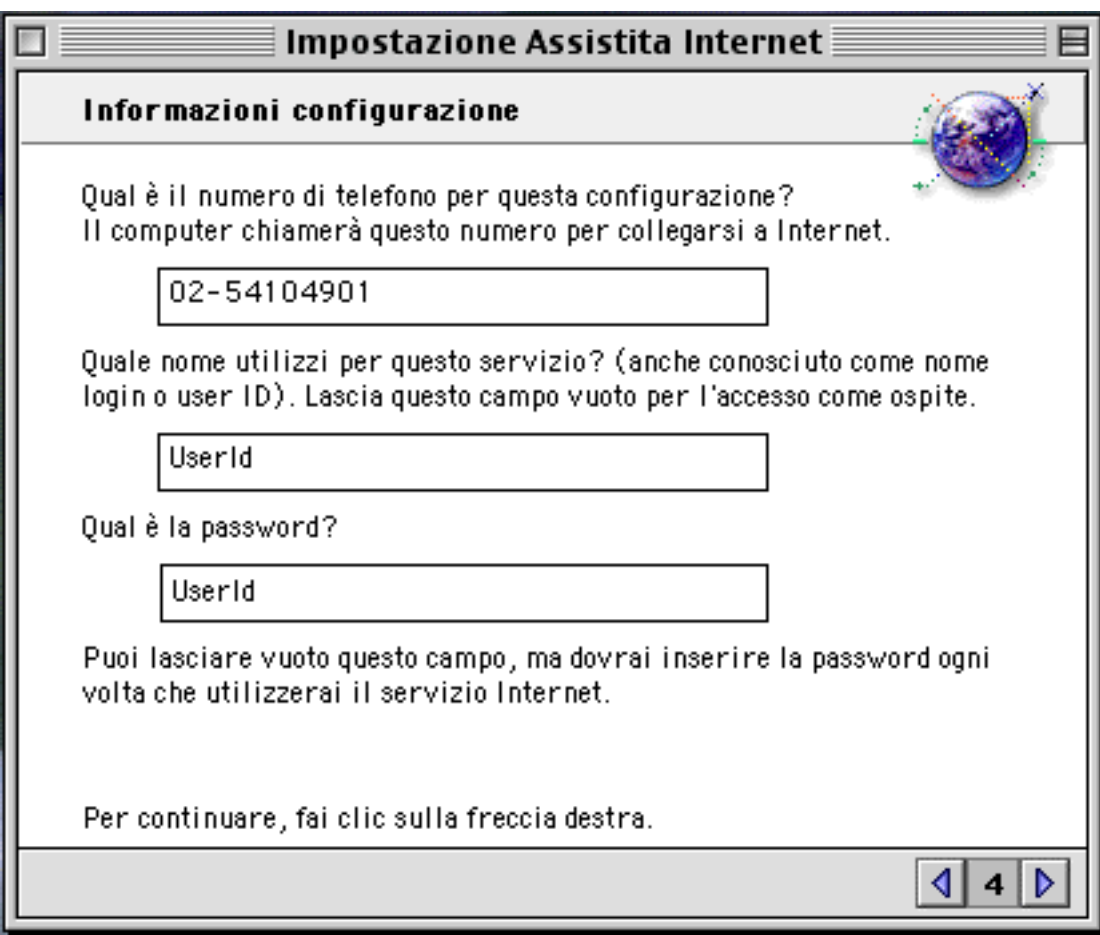

A questa domanda puoi tranquillamente rispondere di no e proseguire.

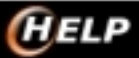

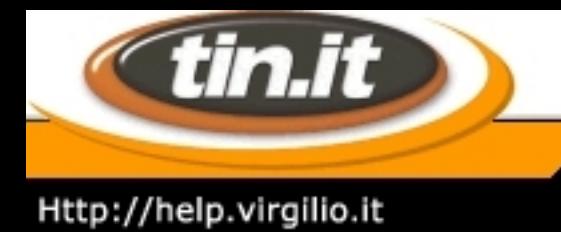

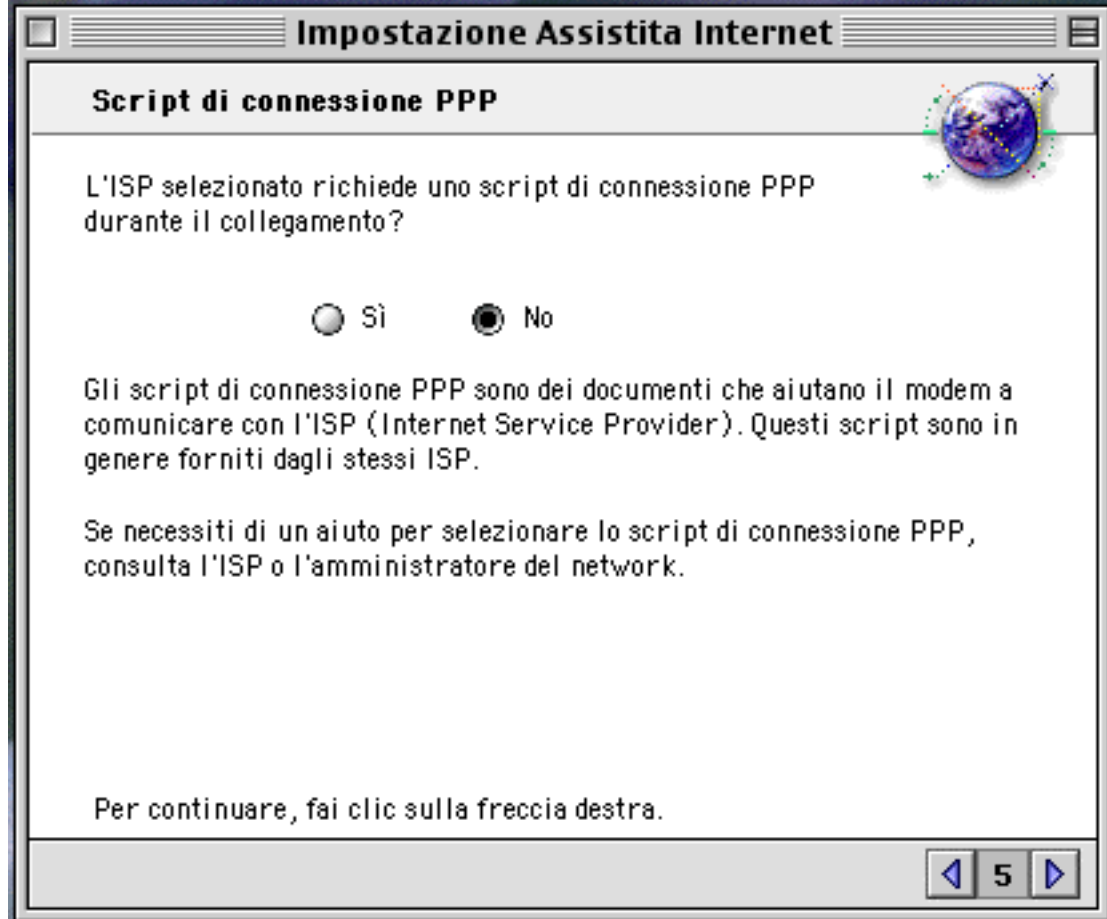

Anche in questo caso rispondi negativamente: infatti Telecom Italia Net utilizza numeri Ip dinamici, che vengono assegnati ogni volta che ci colleghiamo.

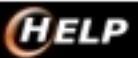

-

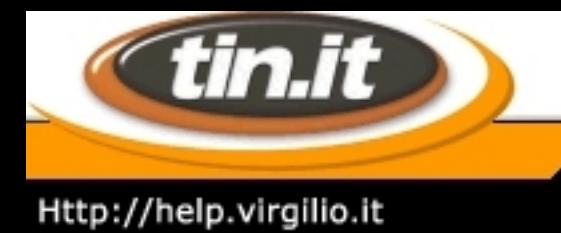

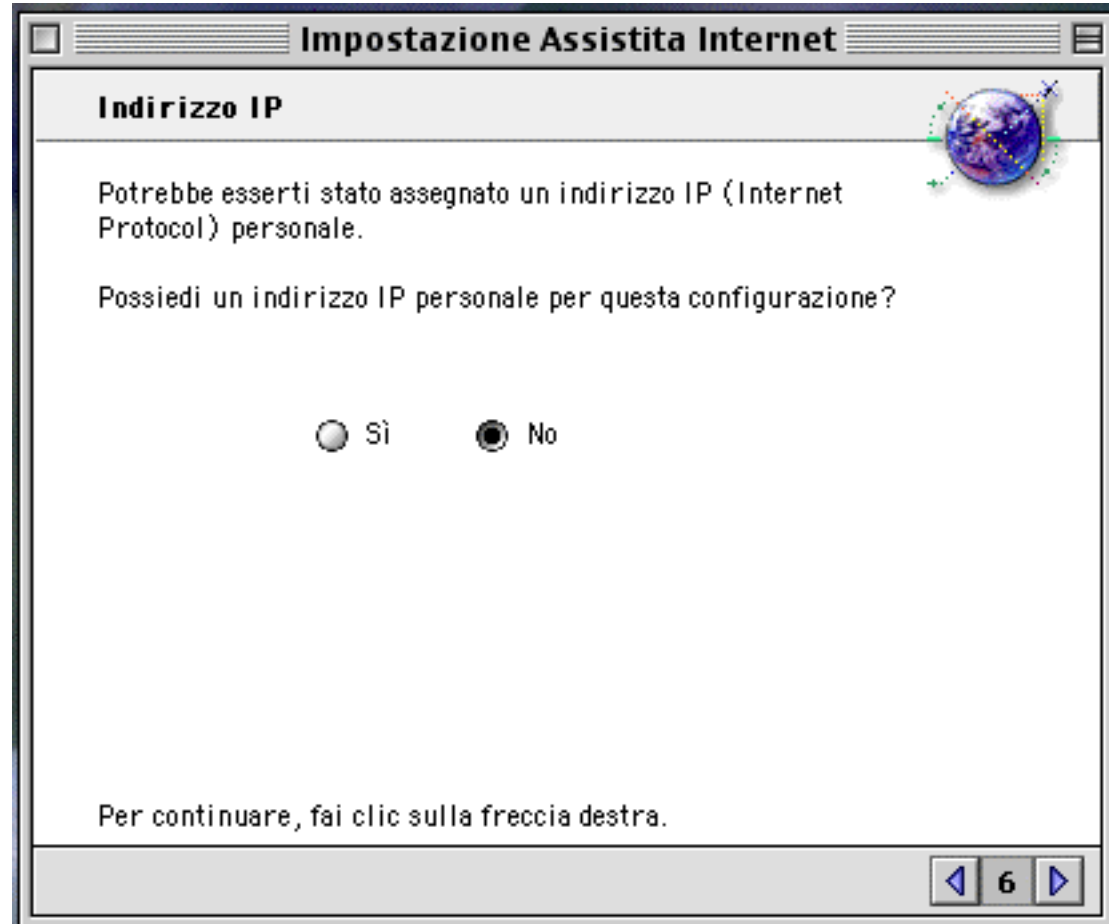

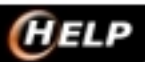

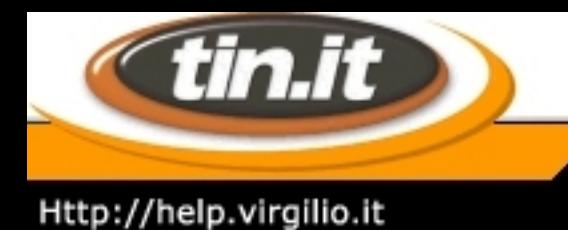

### 14. **System 8.5/iMac - Posta e Newsgroup**

Anche l´indirizzo principale di posta elettronica è diventata un´impostazione di default del sistema operativo.

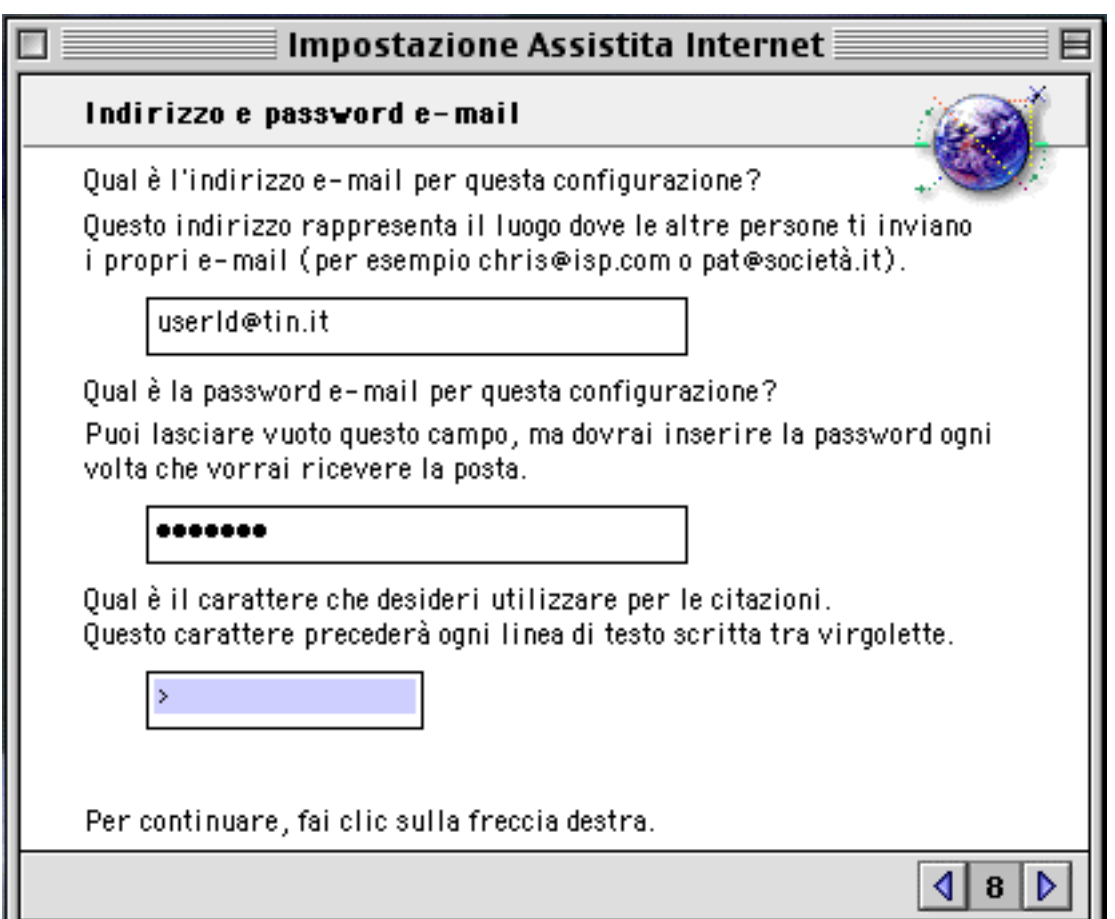

Nella casella in alto digita il tuo indirizzo di **posta elettronica completo,** in quella sotto la relativa **password**.

Lascia inalterata la casella in basso: serve per decidere quale carattere utilizzare per distinguere in un messaggio di risposta (reply) a un altro utente il testo quotato (ovvero citato) dalla risposta vera e propria.

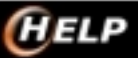

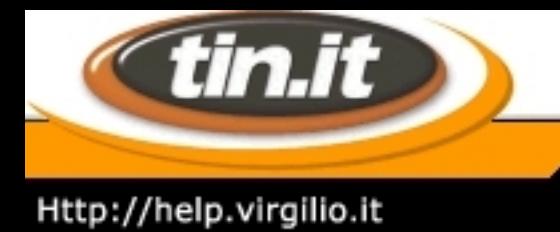

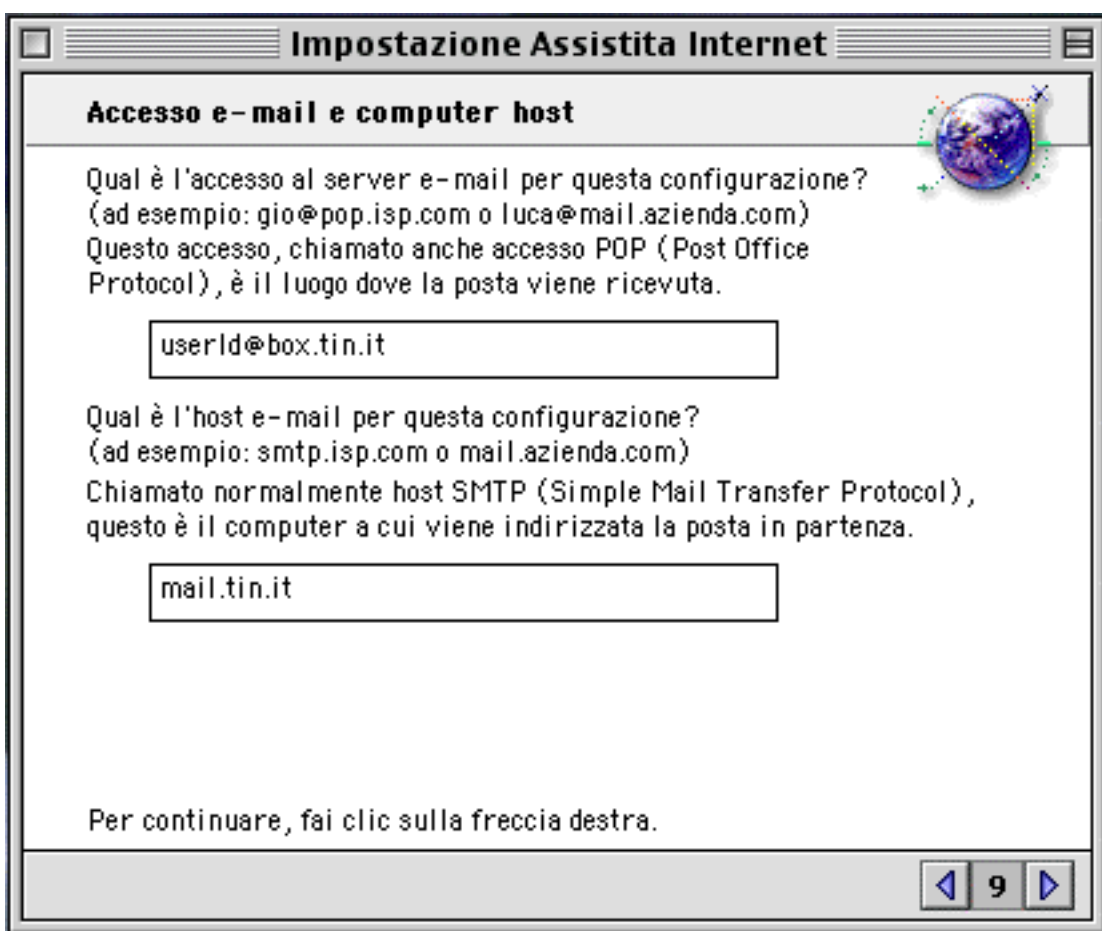

Nella prima casella devi nuovamente scrivere il tuo indirizzo di posta elettronica, ma questa volta completo del server Pop (quello di ricezione dei messaggi, per intenderci).

Ad esempio, se il tuo indirizzo è pippo@tin.it e il tuo server Pop è box.tin.it, digiterai **pippo@box.tin.it.**

Nella seconda casella inserisci il nome del server SMTP (quello per spedire i messaggi) di Telecom Italia Net: **mail.tin.it.**

### **Il Server News**

Qui devi introdurre il server news: **news.tin.it.**

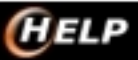

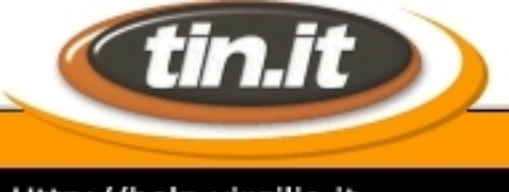

## Http://help.virgilio.it

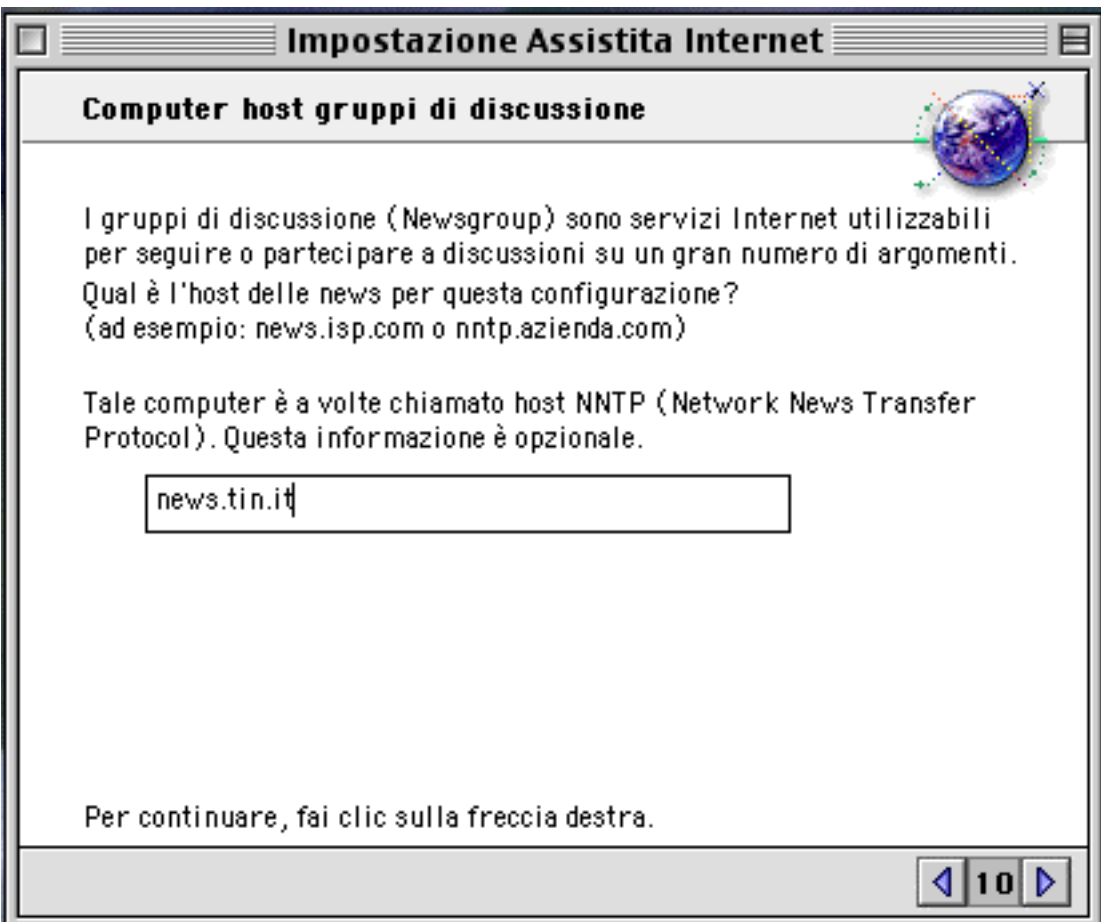

**Le Guide di HELP** 

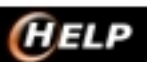

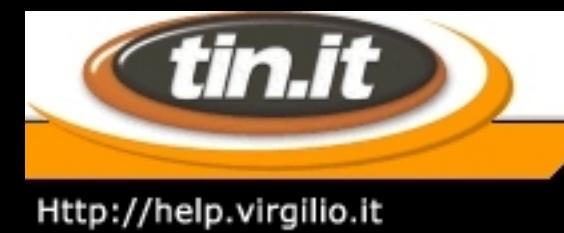

## 15. **System 8.5/iMac - Proxy**

### **Il server Proxy**

Se non intendi utilizzare il server Proxy, rispondi di no e salta direttamente all´ultima schermata, altrimenti seleziona **sì** e prosegui.

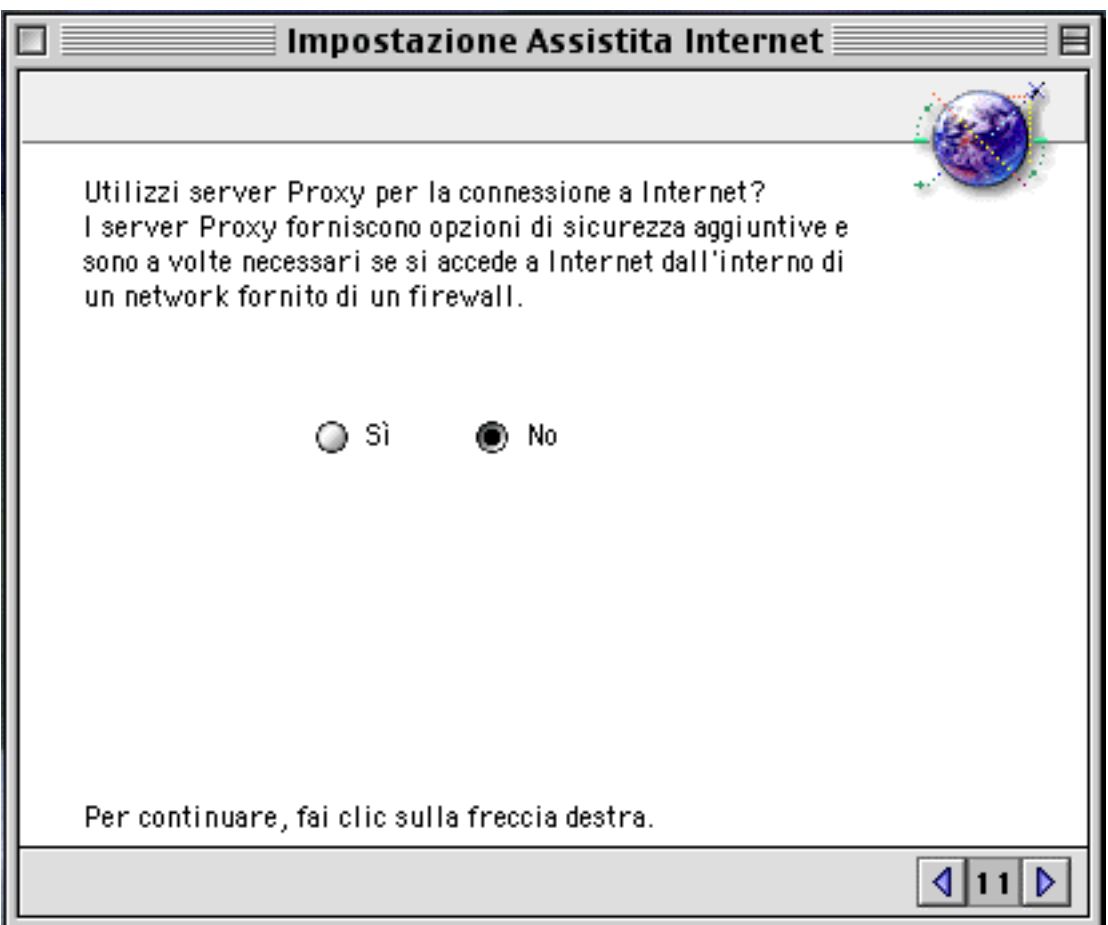

Ecco le impostazioni per il server Proxy.

Inoltre, nella casella Nome utente Ftp puoi digitare la tua **User Id di accesso**, e la relativa **password** nella casella sottostante

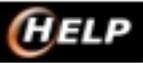

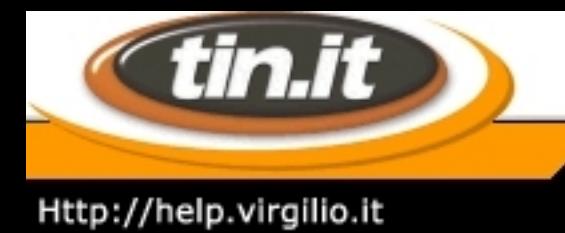

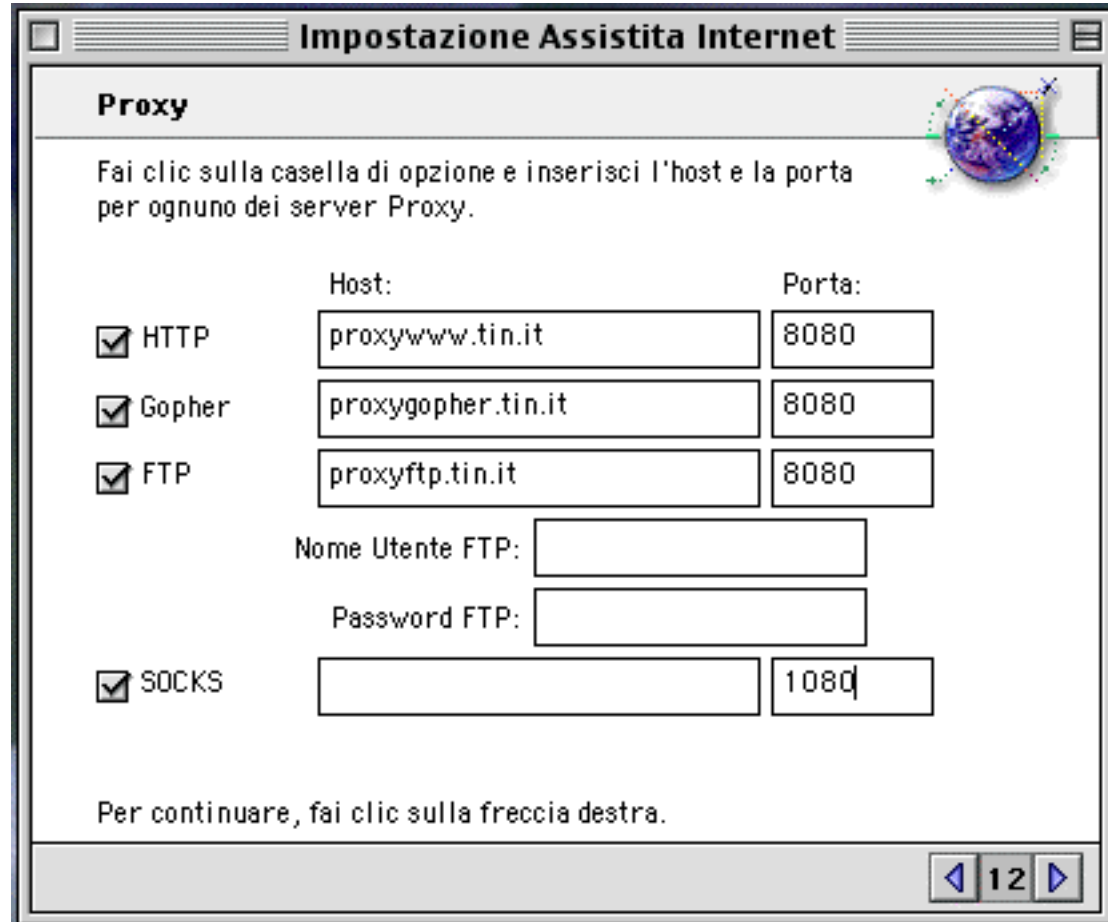

### **Conclusione dell´impostazione**

Ora hai finito di configurare il tuo iMac e sei pronto a entrare in Rete: clicca su **Procedi.** Buona navigazione!

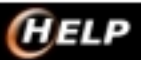

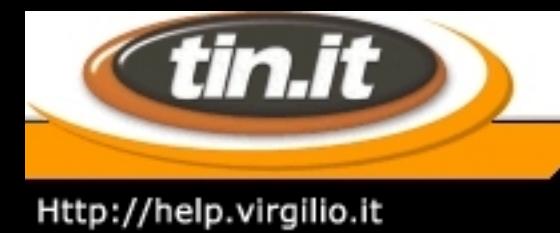

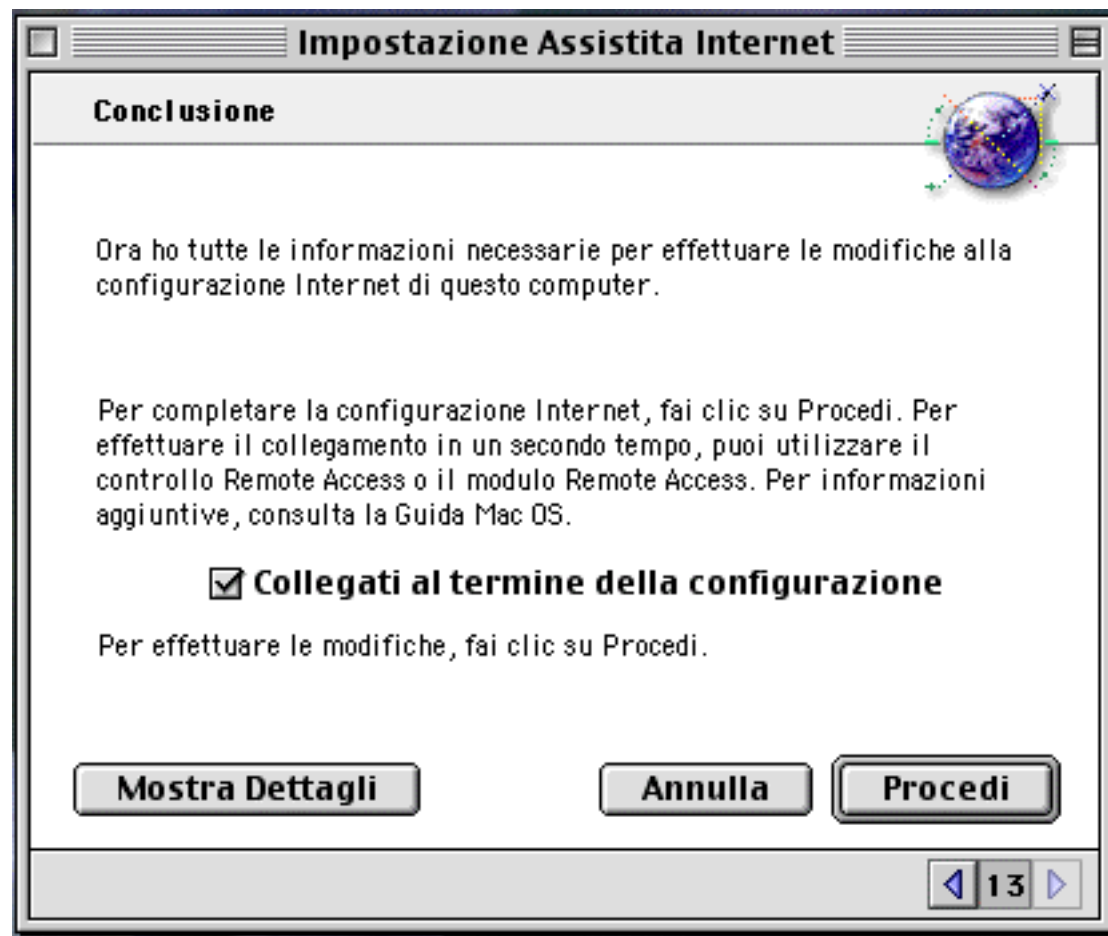

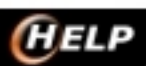

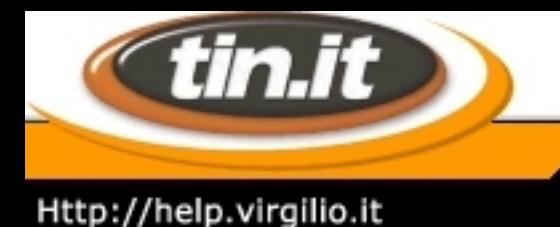

## 16. **Apple Internet Dialer - 1**

L´**Apple Internet Connection Kit** è un software di connessione a Internet che viene fornito acquistando un Macintosh o un PowerPc.

Si tratta di un pacchetto completo che comprende (oltre a un browser per navigare in Internet, un software di Posta Elettronica, un lettore di News, un client FTP e altri programmi accessori) un particolare programma di connessione a Internet chiamato **Apple Internet Dialer**. Per poter usare l´Apple Internet Connection Kit è necessario avere un sistema operativo 7.5 o superiore.

Per installare l´Apple Internet Connection Kit, inserite il CD di installazione del programma e lanciate il programma **Installer** (per utenti non troppo esperti è consigliabile selezionare Easy Install). Il kit installerà sul disco fisso una cartella **Internet Connection Kit**:

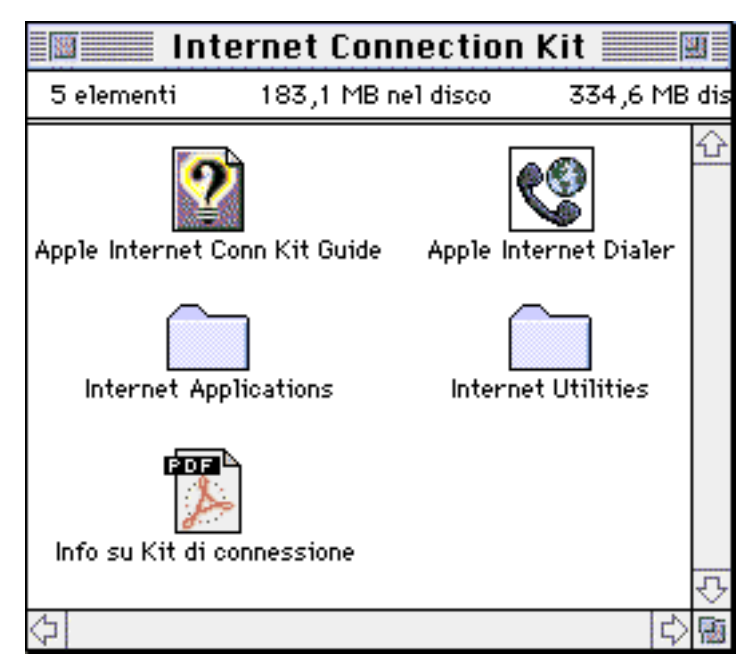

All´interno della cartella **Internet Applications** troverete il browser, il client di Posta Elettronica e gli altri programmi. Per configurare il collegamento a Internet bisogna, invece, lanciare l'Apple Internet Dialer. Se è la prima volta che lanciate l´Apple Dialer si aprirà direttamente la finestra di configurazione del Provider. Se invece avete già lanciato almeno una volta l´Apple Dialer si aprirà una finestra simile a questa:

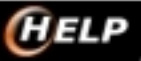

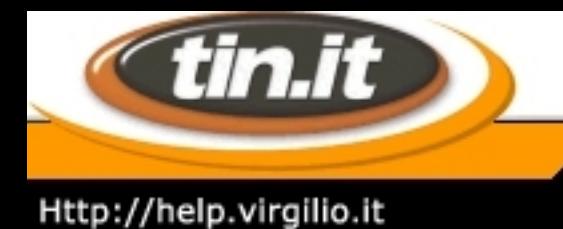

### **Apple Internet Dialer Connect to Roma** 电 Settings Modem: Default Modem  $\mathbf{r}$ Porta Modem Port: Number: 0650519904 Touch Tone: (c) Yes ∩No  $(2)$  Huh? **R** Quit **①** Dial Phone

**Le Guide di** *HELP* 

L´Apple Dialer dovrebbe già aver rilevato il vostro modem, eventualmente è possibile cambiarlo selezionando il nuovo modem dal menù **Modem:**.

Se il vostro modem non è in elenco o se volete controllare ed eventualmente modificare le impostazioni del modem dovrete selezionare sul menù la voce **Modem:** e poi **Add/Modify Modem**.

In **Modem:** selezionate il modem che si desidera modificare oppure lasciate New Modem se desiderate inserirne uno nuovo.

**Modem Name:** nome del modem (puramente indicativo).

**Init String:** qui bisogna mettere la stringa di inizializzazione del modem, generalmente è sufficiente la stringa standard ATX3, ma alcuni modem necessitano di informazioni addizionali che dovrebbero essere fornite dalla casa costruttrice (in caso di problemi di collegamento sarebbe opportuno leggere il manuale allegato al modem).

**Flow Control:** alcuni modem non supportano il controllo di flusso, dato che non è necessario è consigliabile mettere direttamente None.

**Modem Speed:** è consigliabile indicare sempre una velocità leggermente superiore a quella del modem. **Attenzione**: se il computer non è abbastanza recente potrebbe avere le porte di vecchio tipo che supportano una velocità massima di 57600).

Terminata la configurazione premere **Save**, si tornerà così alla finestra dell´Apple Internet Dialer dove ora sarà selezionato il modem da voi prescelto.

Su **Port:** bisogna indicare quale porta si sta utilizzando, se la porta modem o la porta stampante (se il modem

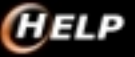

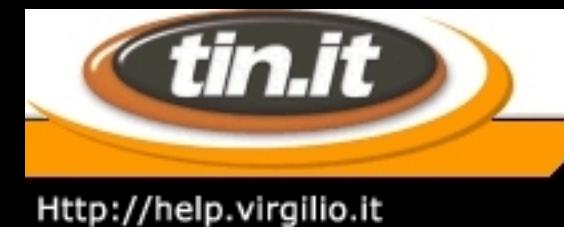

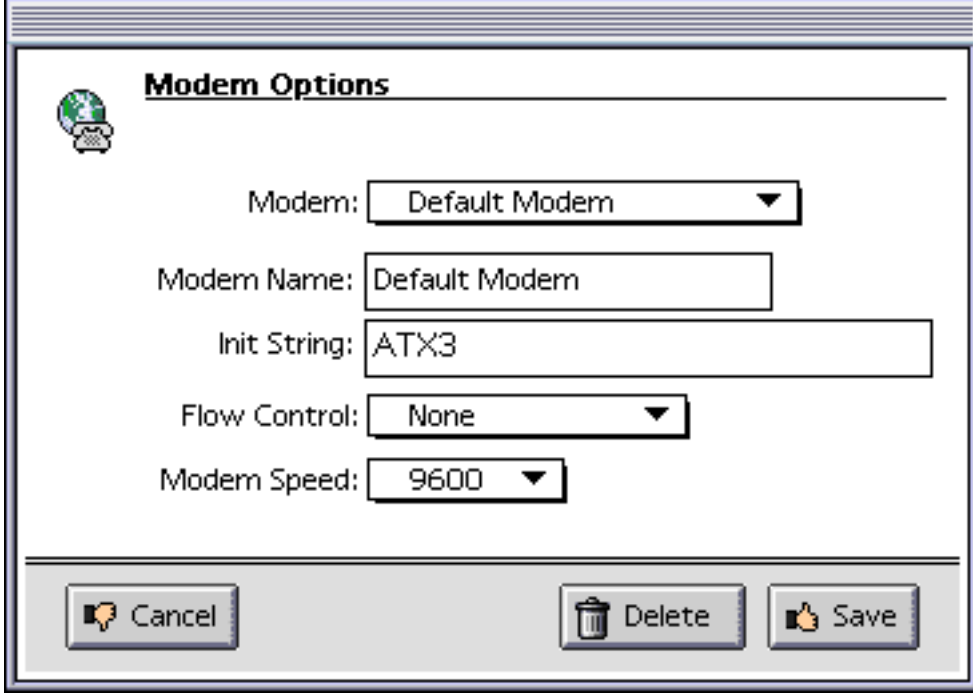

è interno avrete probabilmente anche una Porta Dati, se invece avete un computer portatile con una scheda PCMCIA avrete una Internal Port Slot 1 o Internal Port Slot 2).

**Number:** indicate il numero telefonico del Nodo Internet della vostra città.

**Touch Tone:** se si ha una linea telefonica a toni impostate **Yes**.

Per configurare i dati del Provider Internet, mentre l'Apple Dialer è aperto selezionate in alto la scritta **Provider**:

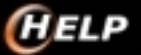

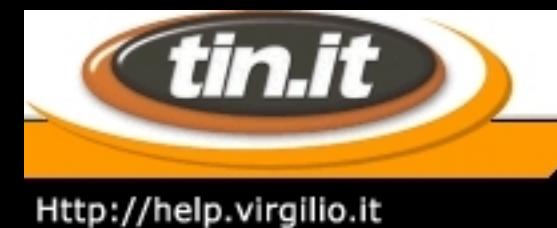

## 17. **Apple Internet Dialer - 2**

Dal menù sottostante è possibile selezionare il Provider Internet.

Selezionate **Define Provider Information** per configurare un nuovo Provider Internet oppure **Modify Current Provider** se desiderate modificare i dati del Provider attualmente in uso.

In entrambi i casi comparirà una finestra informativa dove vi verrà richiesto di contattare il vostro Provider per avere i dati da inserire.

Mettete un nome per identificare il Provider, quindi inserite le vostre Login e Password di accesso, il numero di telefono del Nodo Internet più vicino e la vostra Password di posta elettronica. Cliccate su **Next** per passare alla pagina seguente:

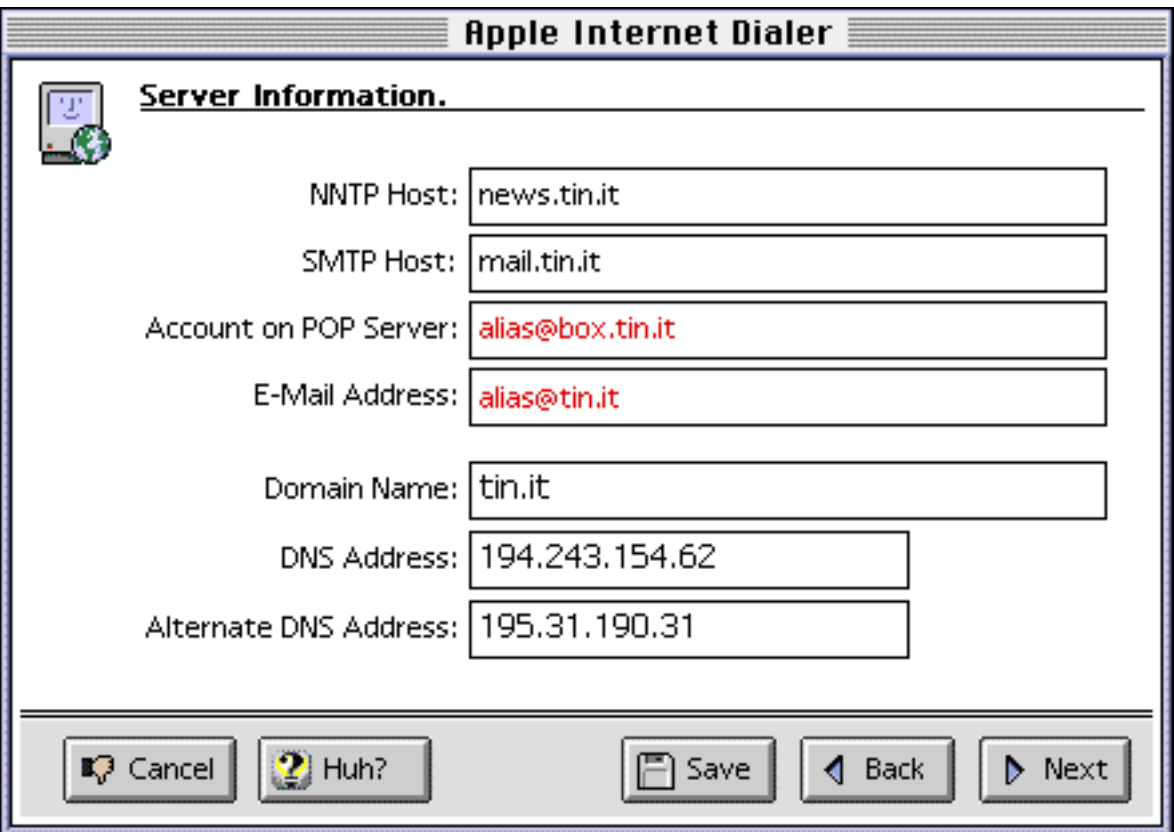

Per la connessione a Telecom Italia Net i dati vanno impostati esattamente come in figura ponendo attenzione alle 2 righe evidenziate in rosso:

**Account on POP Server:** bisogna inserire l´indirizzo di posta elettronica, ma dopo il simbolo **@** bisogna

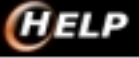

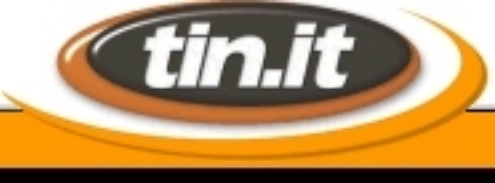

### Http://help.virgilio.it

# **Le Guide di** *HELP*

mettere **box.tin.it.**

**E-Mail Address:** digitate l´indirizzo di posta elettronica completo.

Cliccando nuovamente su **Next** si va sull´ultima finestra Connection Script che deve rimanere tutta vuota (alcuni Provider hanno bisogno di particolari script di connessione che andrebbero inseriti qui, non è il caso di Tin.it); cliccate quindi sul tasto **OK** per completare la configurazione e tornare alla finestra dell´**Apple Internet Dialer**.

Un ultima cosa da configurare sono le preferenze dell´Apple Dialer:

cliccate sulla scritta **File** e dal menù sottostante selezionate la voce **Preferences**, si aprirà la seguente finestra:

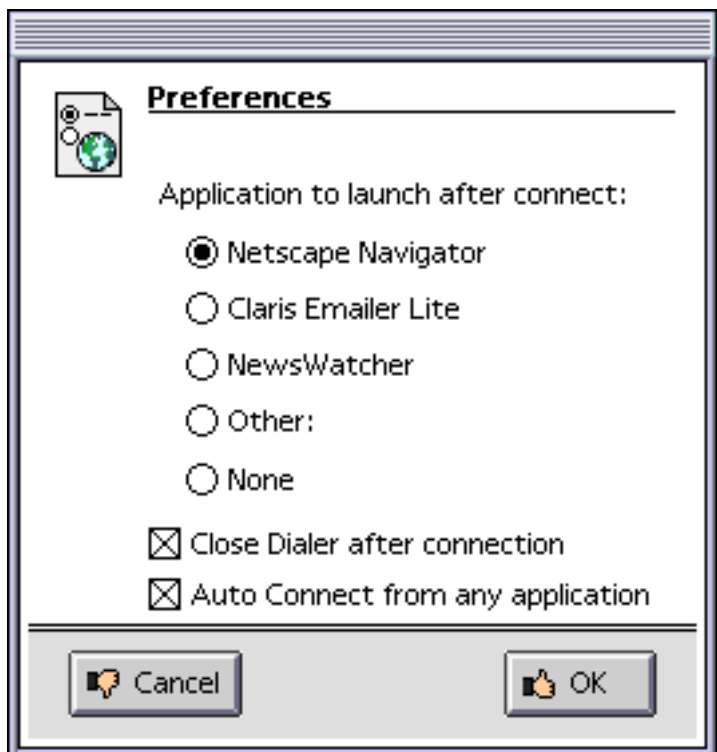

Selezionate i Programmi che desiderate vengano lanciati automaticamente al momento della connessione, se preferite che non venga lanciato alcun programma selezionate **None**. Per quanto riguarda le due preferenze in basso: la prima fa in modo che dopo la connessione si chiuda la finestra dell´Apple Internet Dialer, la seconda fa sì che lanciando un qualsiasi programma di collegamento (navigatori, posta, news) venga automaticamente lanciata la connessione Internet.

Terminata la configurazione cliccate su **OK** per tornare alla finestra dell´**Apple Internet Dialer**.

A questo punto per collegarsi a Internet basta cliccare sul tasto **Dial Phone**, una volta effettuato il

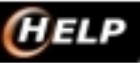

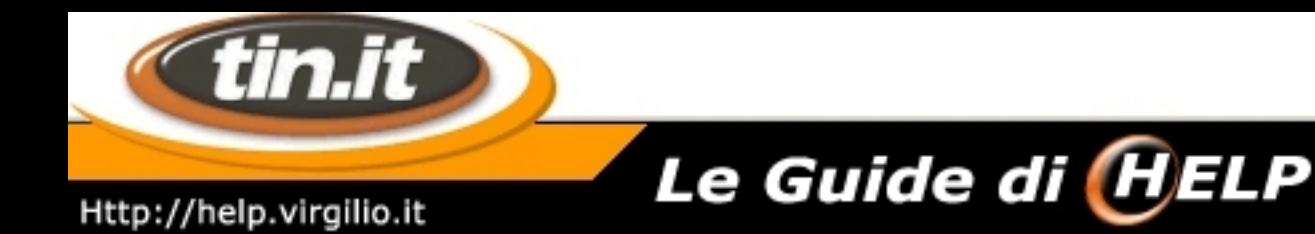

collegamento si aprirà la seguente finestra:

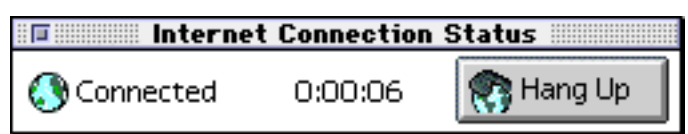

Qui è possibile vedere da quanto tempo si è connessi.

Per chiudere la connessione cliccare su **Hang Up**.

L´Apple Internet Dialer si occupa anche di configurare **Claris Emailer Lite** e **NewsWatcher** (il programma di posta elettronica e il lettore di News allegati all´Apple Internet Connection Kit).

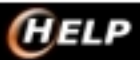

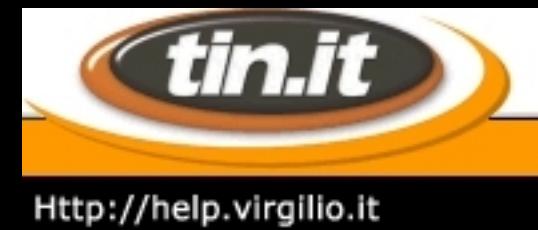

## 18. **FreePPP - Introduzione**

Se disponi di un Macintosh, che abbia come sistema operativo il System 7 o superiore e FreePPP, in quest'area, troverai tutte le informazioni necessarie per poterti collegare a Internet. L'accesso avviene attraverso l'assegnazione di un indirizzo Ip dinamico, mediante l'utilizzo di un protocollo Ppp.

Ecco i dati che devi conoscere:

- username o nome utente
- password
- numero di telefono del

Point of Presence (Pop)

- denominazione del dominio (tin.it)
- indirizzo Dns (212.216.112.222)

Oltre a ciò, bisogna verificare che nel proprio Macintosh siano installati i protocolli per l'accesso alla rete

- P<sub>pp</sub>
- Tcp.

Ogni versione del sistema operativo utilizza software e pannelli di controllo leggermente diversi per gestire tali protocolli.

In genere vengono installati automaticamente dal sistema, comunque per sicurezza è bene avere accanto a se il Cd-Rom oppure i dischetti di installazione del Mac Os.

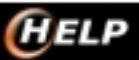

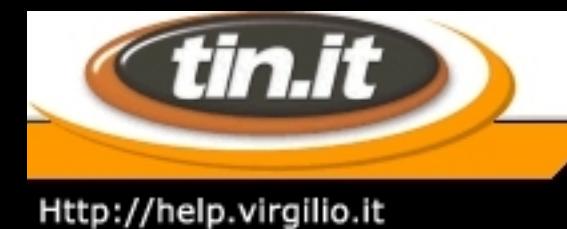

## 19. **FreePPP - Installazione e configurazione**

### **Come installare FreePPP 2.6.2**

Il FreePPP (disponibile gratuitamente sul sito della Rockstar) è uno dei migliori programmi di connessione via modem per Macintosh. Una volta che lo hai scaricato, è sufficiente fare doppio clic sull´icona del programma di installazione.

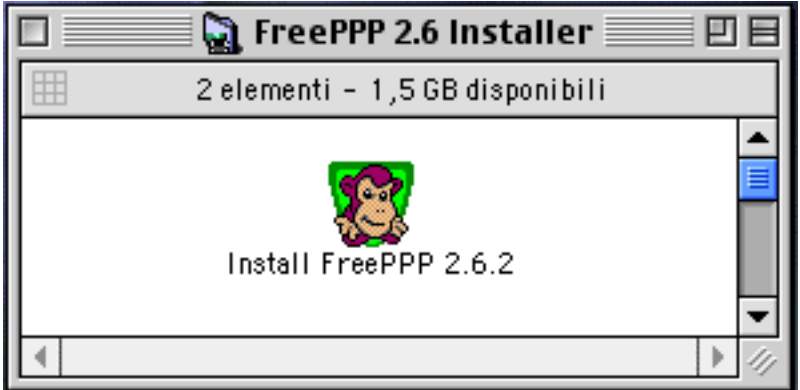

Dopo avere installato il programma e riavviato il tuo Macintosh, noterai che, in alto a destra (a fianco dell´orologio), è presente una piccola icona rappresentante un telefonino su uno sfondo verde.

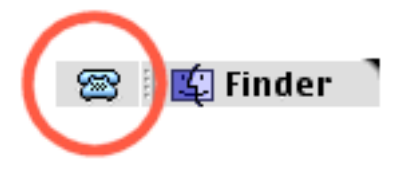

Inoltre, se utilizzi la striscia di controllo (sempre disponibile dal System 8 in poi) vedrai un modulo in più, sempre con l´immagine del telefonino verde.

Sia il menu in alto a destra sia il modulo di controllo ti danno accesso alle funzioni di FreePPP.

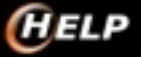

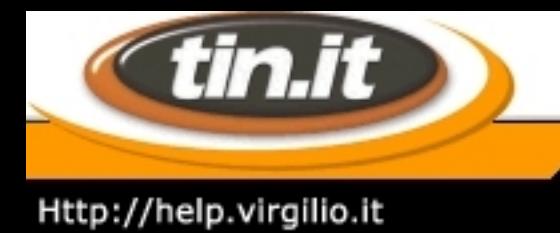

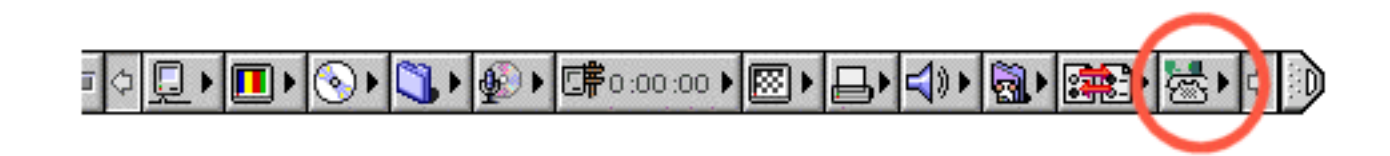

### **Configura FreePPP**

Dal menu di FreePPP (quello in alto a destra oppure quello sulla Striscia di Controllo, indifferentemente) selezionia Open FreePPP Setup.

Si apre la seguente finestra:

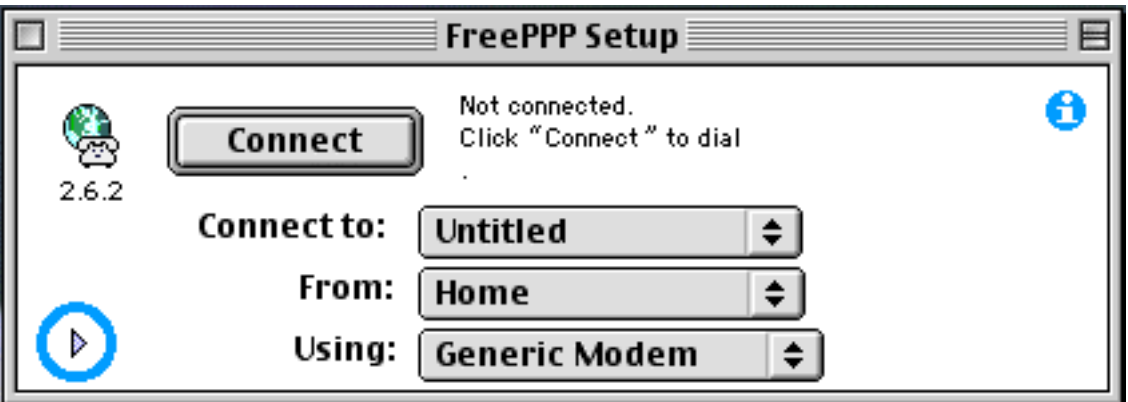

Cliccando sul triangolino sopra evidenziato, puoi vedere le configurazioni complete, suddivise in quattro schede:

- General (configurazioni generiche)
- Accounts (connessioni)
- Locations (postazioni, utile per i portatili)
- **Modems**

### **Configurazioni Generiche**

Nelle configurazioni generiche hai le seguenti opzioni:

- Allow applications to open connection: selezionando questo pulsante permetti alle applicazioni che possono averne bisogno (programmi di navigazione, di posta elettronica, eccetera) di accedere direttamente a Internet attraverso FreePPP. Ti consigliamo di lasciarlo selezionato.

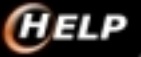

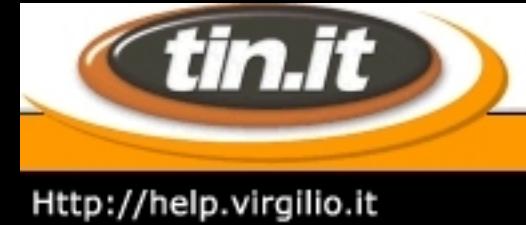

- Disconnect if idle for [x] minutes: questa opzione chiude automaticamente la connessione dopo un numero di minuti a tua scelta, se non vi sono attività di spedizione o ricezione dati. Anche questa è consigliabile lasciarla selezionata.
- Check Line State when connected: controlla lo stato della linea durante la connessione e avvisa in caso di problemi: ottima per verificare la qualità delle tue connessioni, quindi lasciala selezionata.
- Show alerts during connect and disconnect: mostra un avviso durante il processo di connessione o disconnessione, utile per capire cosa sta succedendo.
- On connect, open FreePPP Setup application: apre automaticamente il FreePPP setup quando si connette. Non necessaria, anche se può risultare utile.
- Open application on connect: apre automaticamente un'applicazione a tua scelta appena si connette. A te valutarne l´utilità o meno.

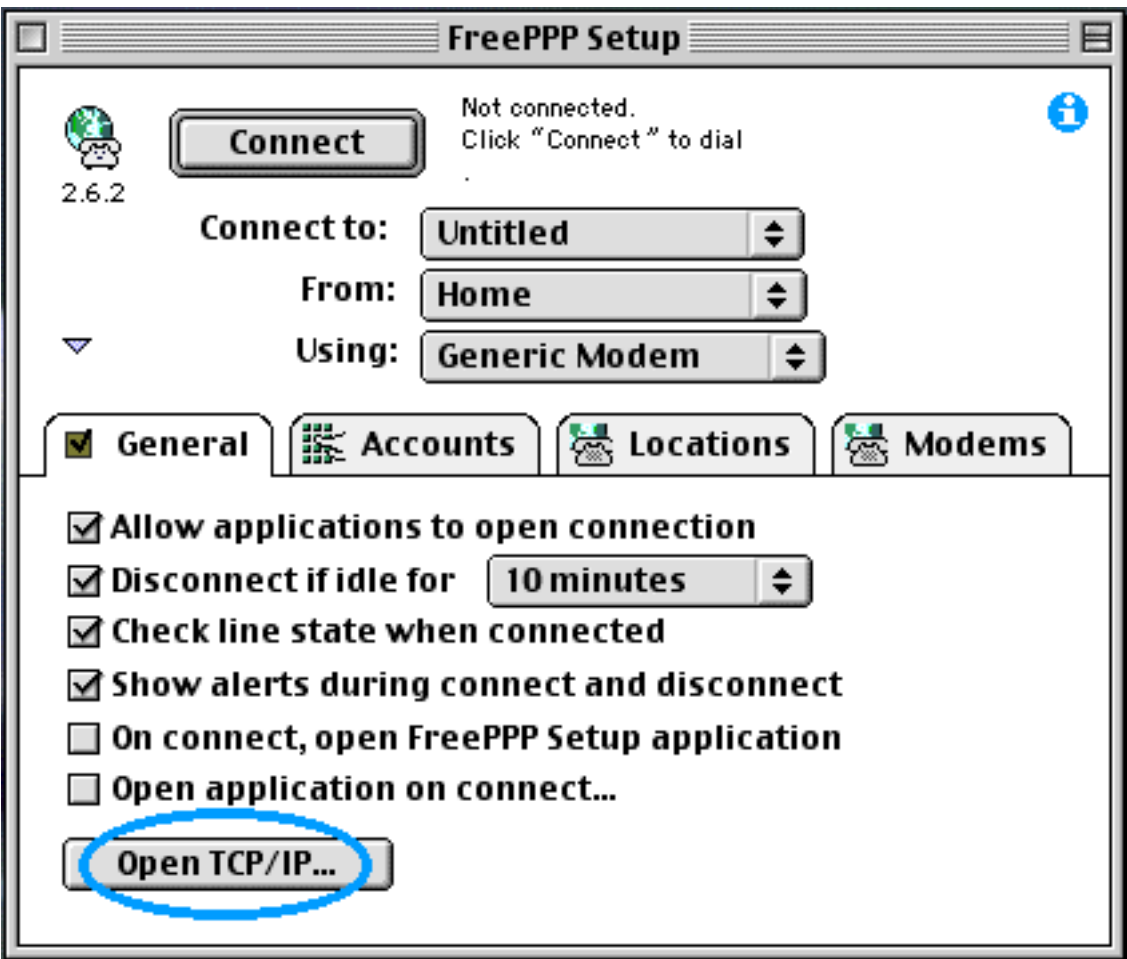

Adesso clicca sul pulsante **Open TCP/IP** (sui computer dove è installato il MacTCP al posto del TCP/IP comparirà invece il tasto Open MacTCP).

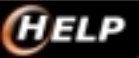

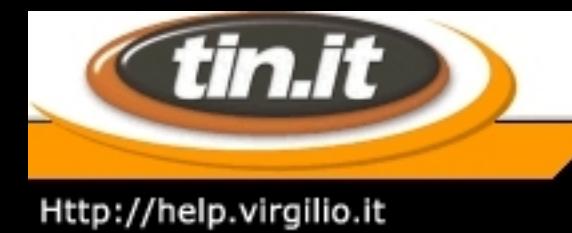

#### **Il controllo TCP/IP**

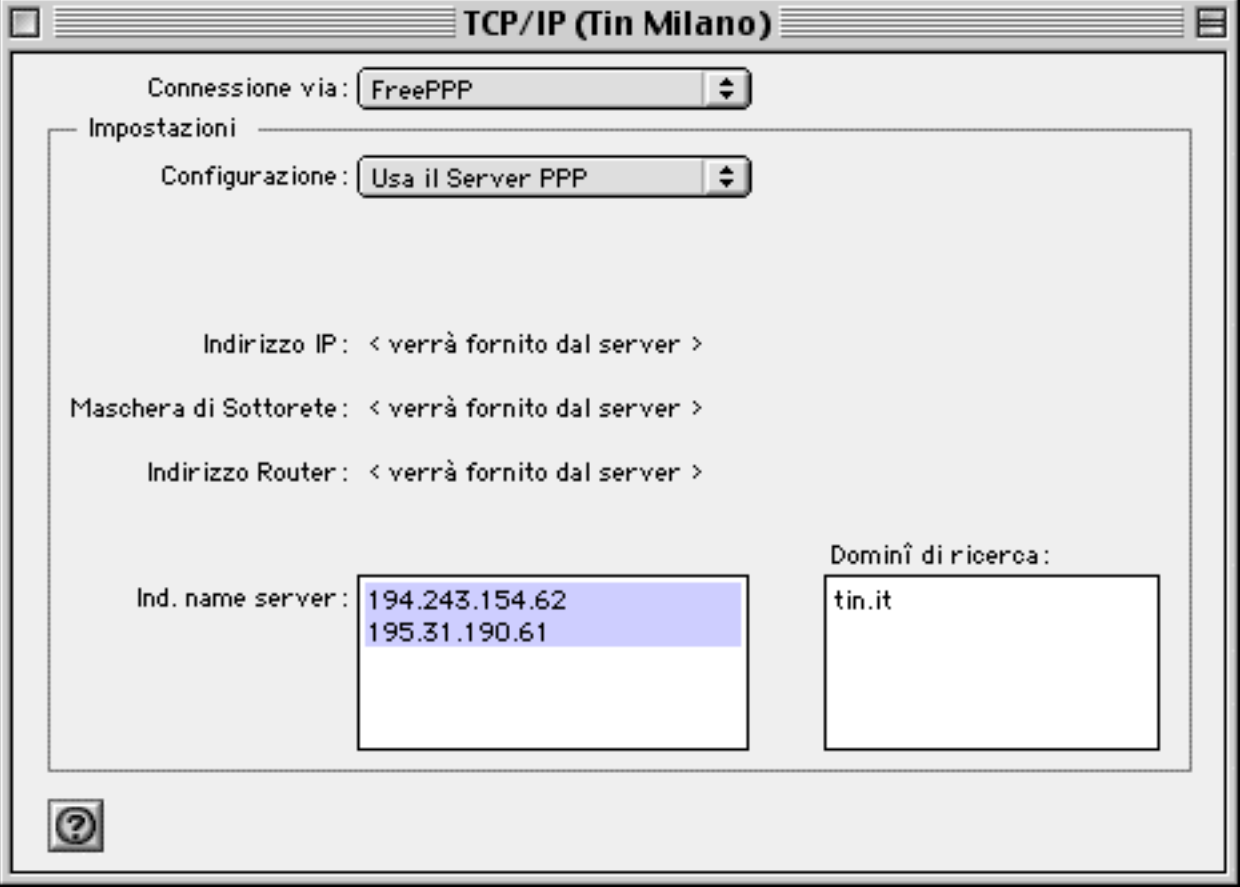

Si apre il controllo TCP/IP. Dal menu a tendina Connessione via: seleziona **FreePPP**. Quindi, dal menu a tendina Configurazione: seleziona **Usa il server PPP**. Infine, se ancora non fossero presenti, inserisci i due numeri DNS (a sinistra) e il dominio (a destra).

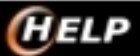

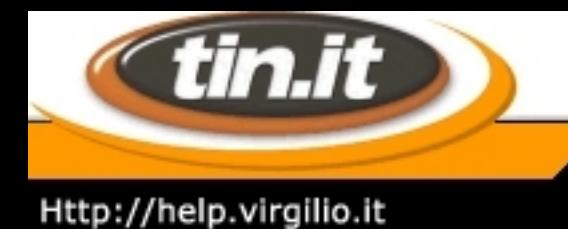

## 20. **FreePPP - Configura la connessione**

FreePPP può gestire, naturalmente, più connessioni. Adesso configureremo la connessione per Telecom Italia Net.

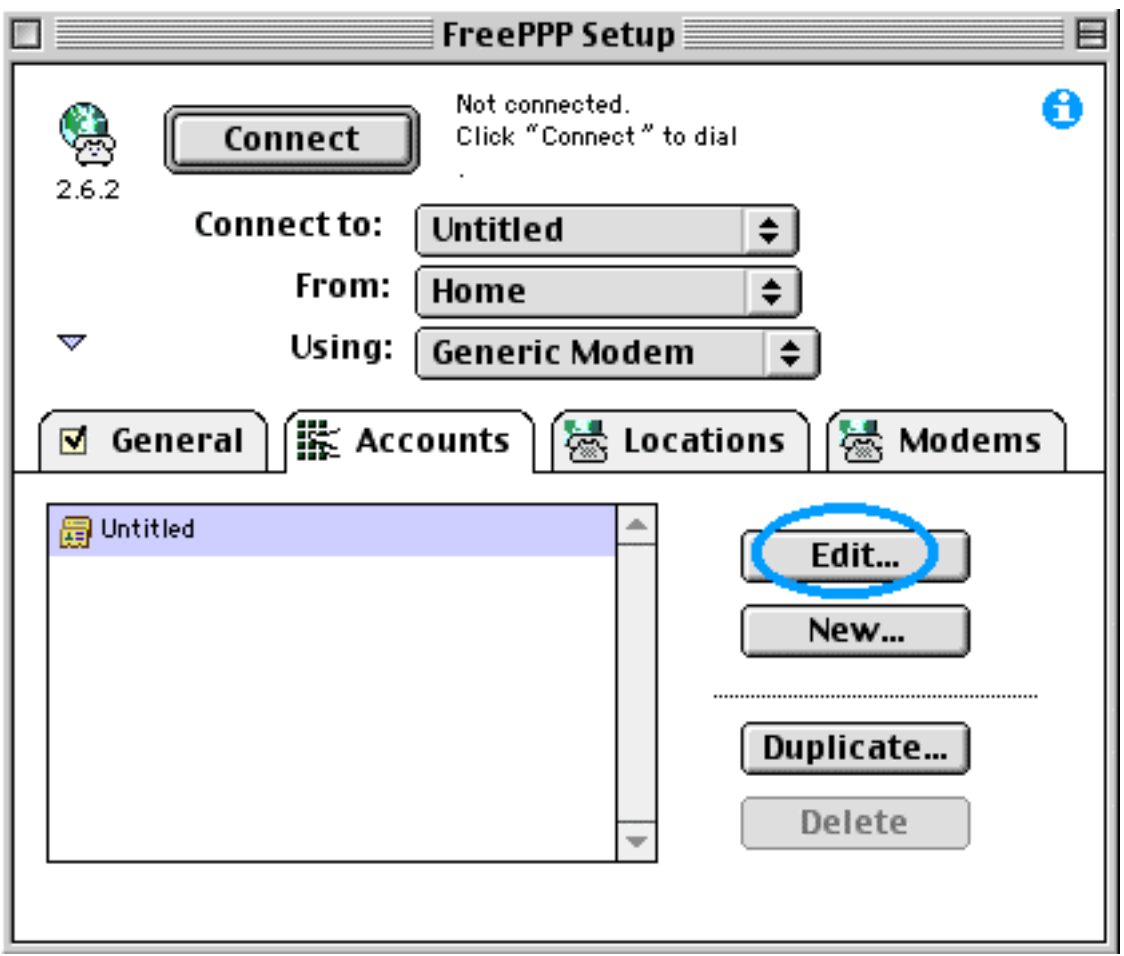

La schermata che appare cliccando su **Edit** è a sua volta suddivisa in tre schede:

- Account (connessione)
- Dialup (opzioni di chiamata)
- Options (opzioni di connessione)
- **1. Connessione**

Dai un nome alla connessione, a esempio **Tin.it** seguito dal nome della tua città. Lascia il menu a tendina

**HELP** 

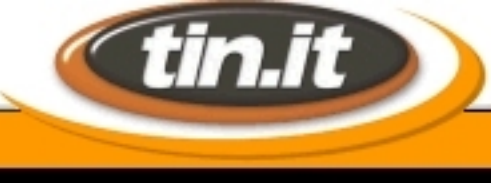

Connect: su **Directly**. Nelle due caselle sottostanti inserisci rispettivamente la tua **UserId di accesso** e la tua **Password di accesso**.

**Le Guide di** *HELP* 

Selezionando il pulsante Reconnect automatically if connection drops abiliti FreePPP a riconnettersi automaticamente se la connessione cade per qualche motivo.

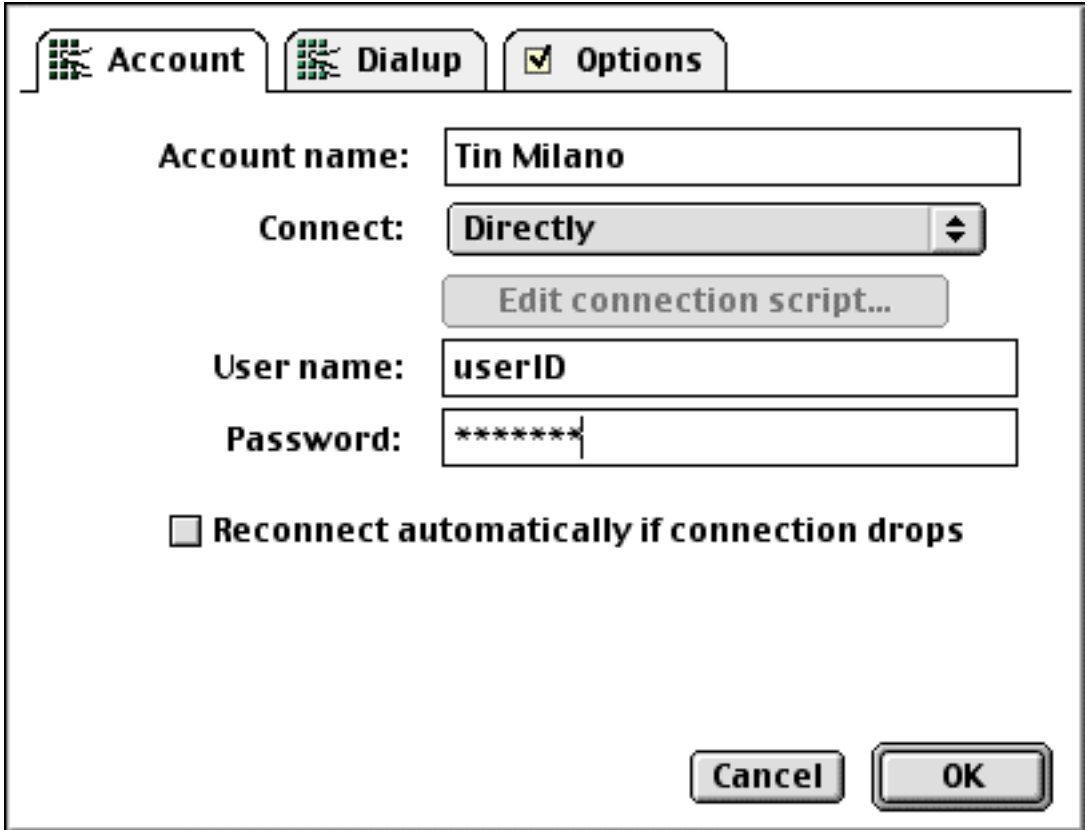

### **2. Dialup**

Qui devi inserire il numero di Pop più vicino a casa tua, che puoi trovare sull´elenco dei Pop online. Attenzione: ricordati che va usato comunque il prefisso: quindi seleziona l´opzione **Dial area code**.

#### **3. Options**

Nella casella Domain Name digita **tin.it**. Quindi inserisci nelle due caselle sottostanti gli indirizzi DNS indicati qui sotto:

- DNS Primario: 212.216.112.222 (Clubnet); 212.216.112.112 (Premium)

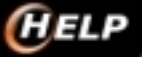

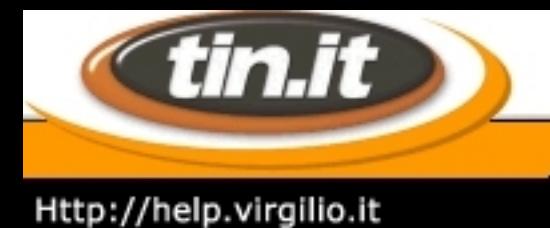

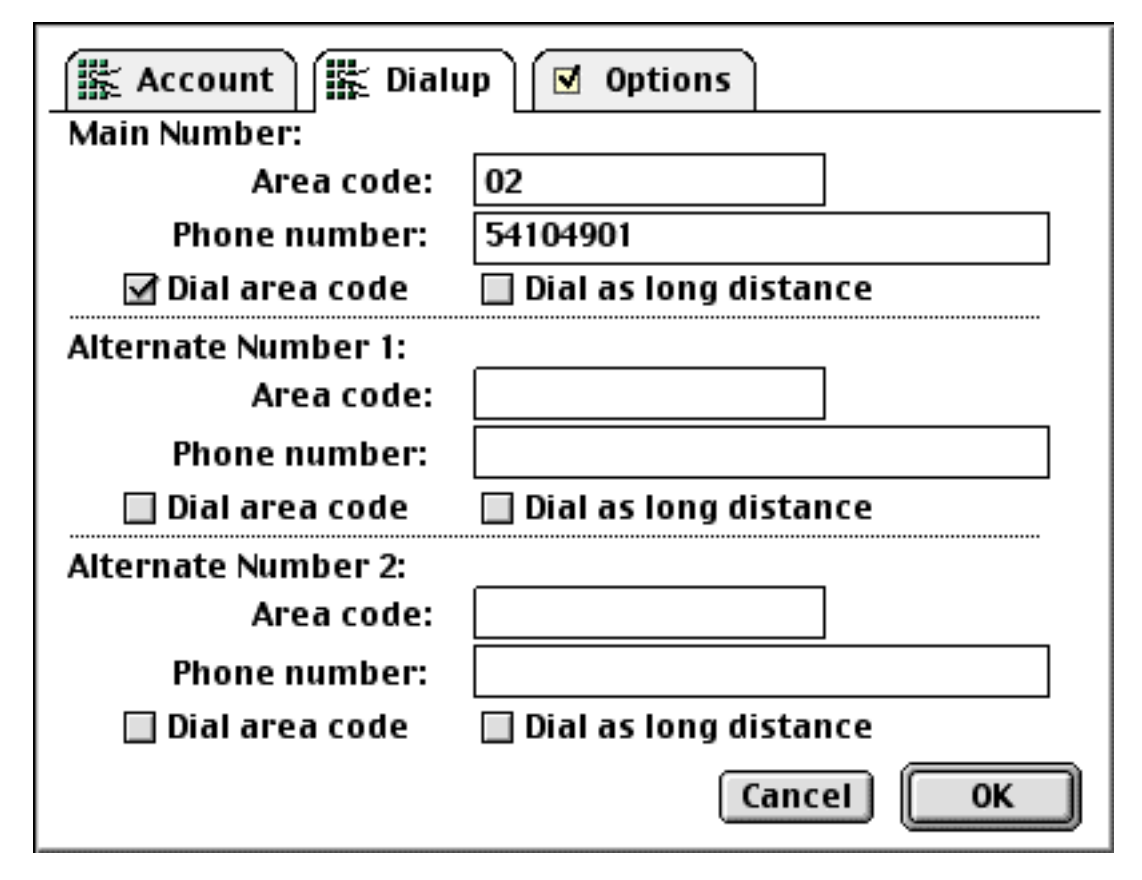

DNS Secondario: 212.216.172.162 (Clubnet); 212.216.172.62 (Premium).

Selezionando il pulsante Configure OT TCP/IP for this Account, se usi Open Transport Free PPP potrà creare automaticamente una configurazione corrispondente a questa nel Pannello di controllo TCP/IP. Infine, poiché Telecom Italia Net utilizza Ip dinamici, che vengono assegnati ogni volta che ci colleghiamo, nella sezione Ip address spunta l´opzione Assigned by PPP server.

### Configura le postazioni

Questa scheda è utile per chi possiede un portatile e ha necessità di collegarsi di volta in volta da posti diversi. Le uniche impostazioni necessarie per tutti gli altri sono il nome della Location (Home) e: When account area code does not match location area code: Do nothing. Per un uso più avanzato, ti consigliamo di fare riferimento al documento FreePPP 2.6.2 Reference nella cartella FreePPP 2.6.2 Folder.

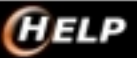

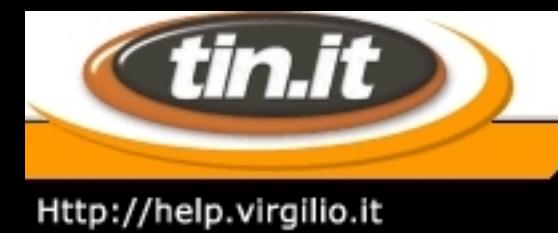

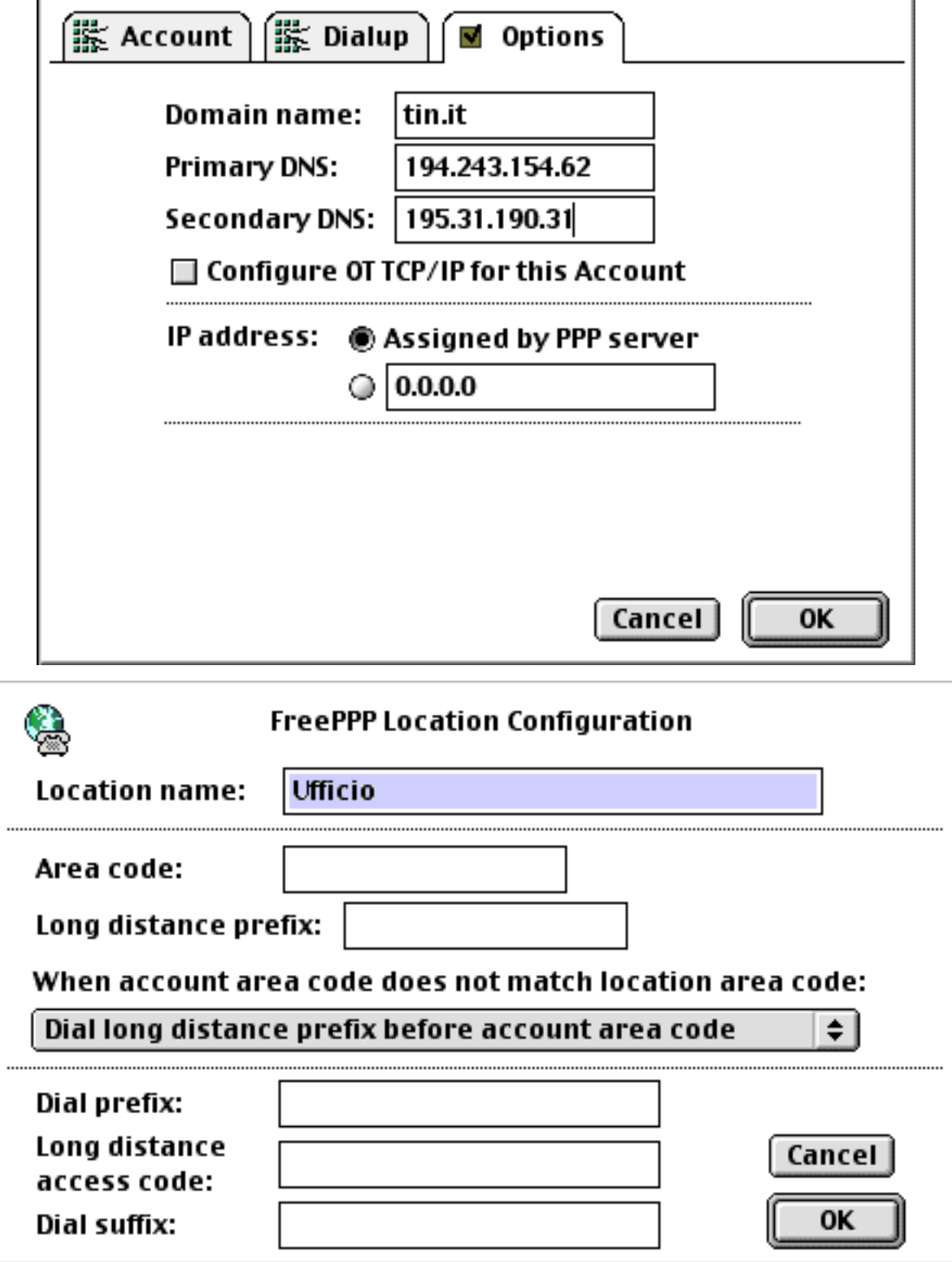

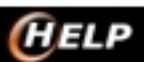

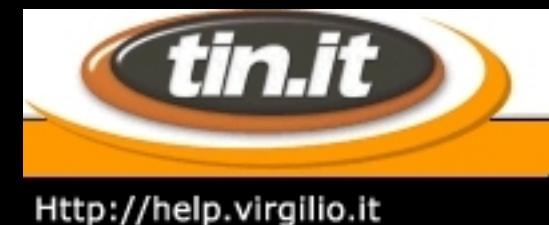

## 21. **FreePPP - Configura il modem**

L´ultima scheda riguarda le impostazioni del modem. Seleziona il Generic modem già presente e clicca su **Edit**.

Puoi cambiare a piacere il nome del modem. Per l´iMac, dal menu a tendina connected to seleziona **Modem Interno**, per gli altri Macintosh seleziona **Porta Modem** o **Porta Stampante** a seconda di quale porta seriale adoperi.

Dal menu Port Speed puoi regolare la massima velocità della porta in questione (Attenzione: a parte i PowerPc ed i G3, i normali Macintosh hanno le porte seriali che sopportano una velocità massima di 57.600 ). Dal menu Flow Control (controllo di flusso) seleziona **CTS & RTS (DTR)**. Dal menu Dial Type (tipo di segnale) seleziona **Tone**.

Per quanto riguarda i pulsanti:

- Speaker enabled: per decidere se vuoi sentire o meno i rumori del modem durante la connessione.
- Long re-dial delay: selezionandolo costringerai FreePPP ad aspettare circa un minuto prima di tentare di riagganciarsi a una connessione caduta.
- Hangup on disconnect: se il tuo modem non si scollega automaticamente quando il server PPP chiude la connessione, devi selezionare questo pulsante.
- Fast modem initialization: alcuni modem interni dei Macintosh Powerbook richiedono almeno due secondi di ritardo prima di accettare il primo comando. Selezionando questo pulsante riduci il ritardo a due decimi di secondo.
- Performa internal modem: per utilizzare le funzioni di sound input, utili per esempio nelle videoconferenze, sui Macintosh Performa dotati di modem interno.

Infine, per l´opzione Modem init string settings seleziona il pulsante **AutoDetect init string**.

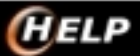

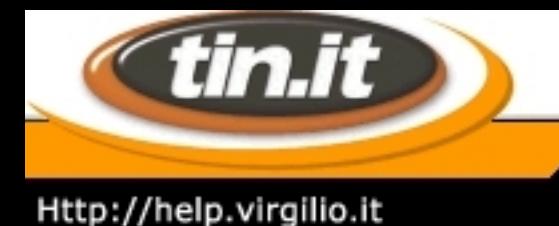

## 22. **Remote Access - Introduzione**

A partire dal System 8 la Apple ha messo a disposizione degli utenti un nuovo software di connessione a Internet: **Remote Access** (Accesso Remoto), che semplifica ulteriormente la configurazione per accedere in Rete.

Remote Access va installato a parte se utilizzi Mac Os 8.0 o 8.1, mentre è stato integrato definitivamente nel Mac Os 8.5.

Alla prima accensione del tuo Macintosh si attiva automaticamente un software di assistenza per facilitare la configurazione di tutte le impostazioni della macchine, compresa la connessione a Internet. Per questa procedura ti consigliamo di fare riferimento alle nostre pagine relative alla connessione col System 8.5.1.

In questa sezione invece faremo un esempio di configurazione **manuale** della connessione, utilizzando i relativi pannelli di controllo.

### **Cosa sapere per collegarsi a tin.it**

L´accesso avviene attraverso l´assegnazione di un indirizzo Ip dinamico, mediante l´utilizzo di un protocollo Ppp.

Ecco i dati che devi conoscere:

- username o nome utente
- password
- numero di telefono del Point of Presence (Pop)
- denominazione del dominio (tin.it)
- indirizzo Dns (212.216.112.222)

Oltre a ciò, devi verificare di avere installato il software di sistema Open Transport. In genere viene installato automaticamente dal sistema, comunque per sicurezza è bene avere accanto a te il Cd-Rom del System.

#### **Cosa deve essere installato**

Prima di procedere alla configurazione vera e propria, verifica che le componenti principali del software siano installate correttamente.

Dal menu mela apri il **pannello di controllo**, nel quale devono essere presenti:

**HELP** 

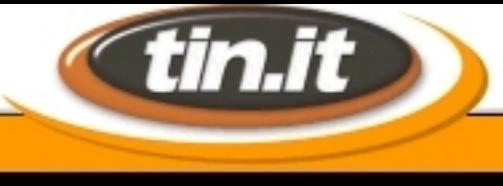

## Http://help.virgilio.it

il controllo DialAssist

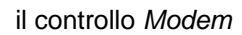

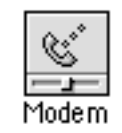

DialAssist

**Le Guide di HELP** 

il controllo Remote Access

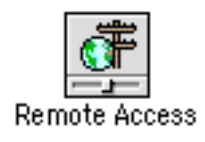

e il controllo TCP/IP

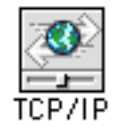

Se utilizzi la **Striscia di Controllo** noterai inoltre la presenza su di essa del modulo Remote Access

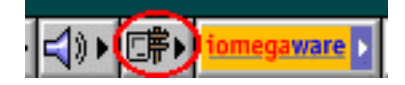

dal quale puoi accedere direttamente alle connessioni impostate.

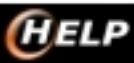

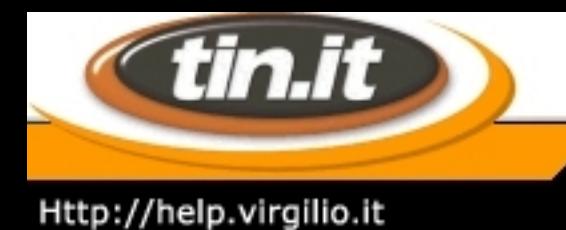

### 23. **Remote Access - Configurazione**

Apri, sempre dal menu mela, il pannello di controllo **TCP/IP**.

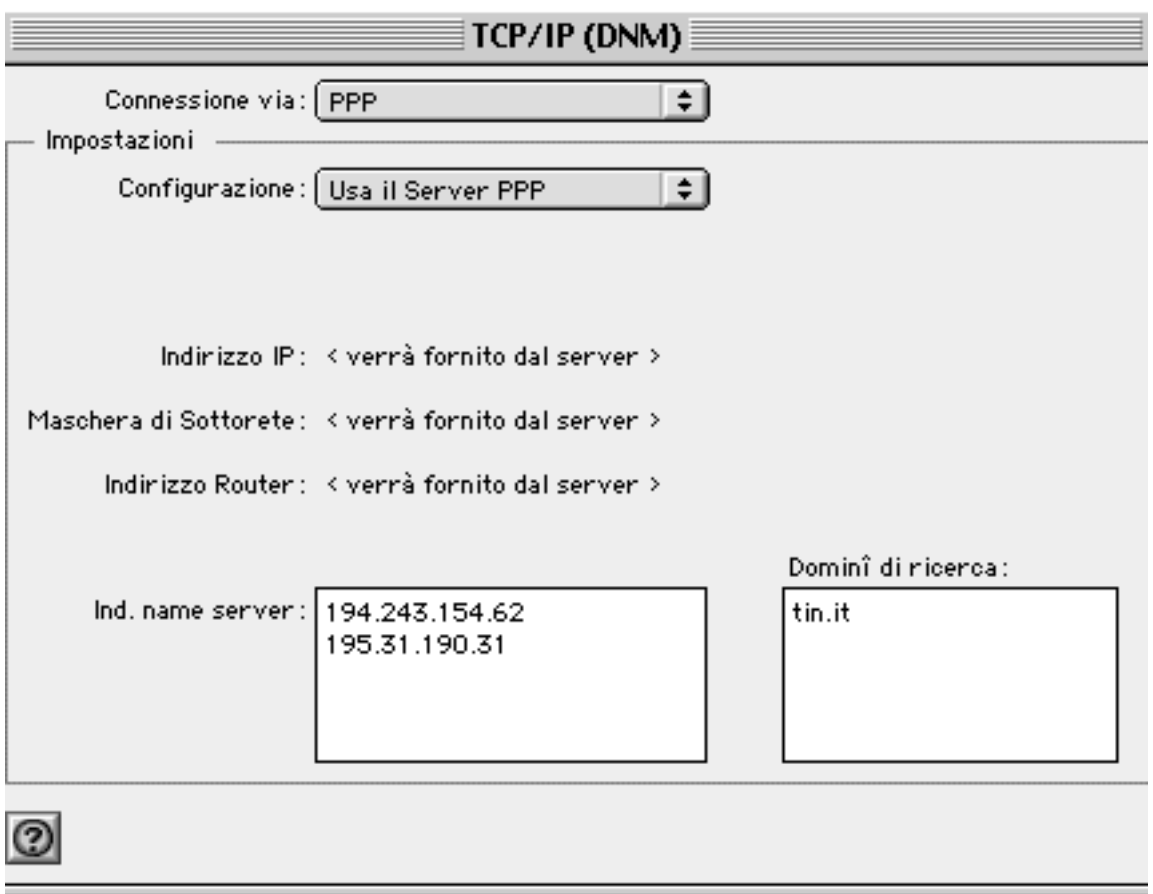

Scegli la connessione via **PPP**, e nel menu Configurazione seleziona **Usa il Server PPP**. Quindi, nel campo Ind. name server inserisci l´indirizzo Dns di Tin.it:

- DNS Primario: 212.216.112.222 (Clubnet); 212.216.112.112 (Premium)

DNS Secondario: 212.216.172.162 (Clubnet); 212.216.172.62 (Premium). Infine, nel campo Domini di ricerca scrivi tin.it.

Adesso apri il pannello di controllo Remote Access.

**HELP** 

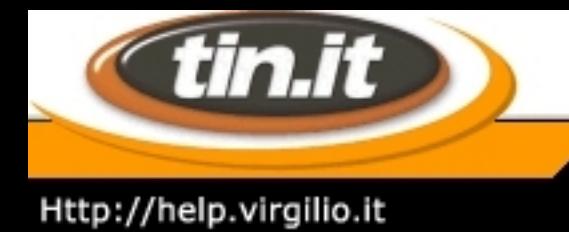

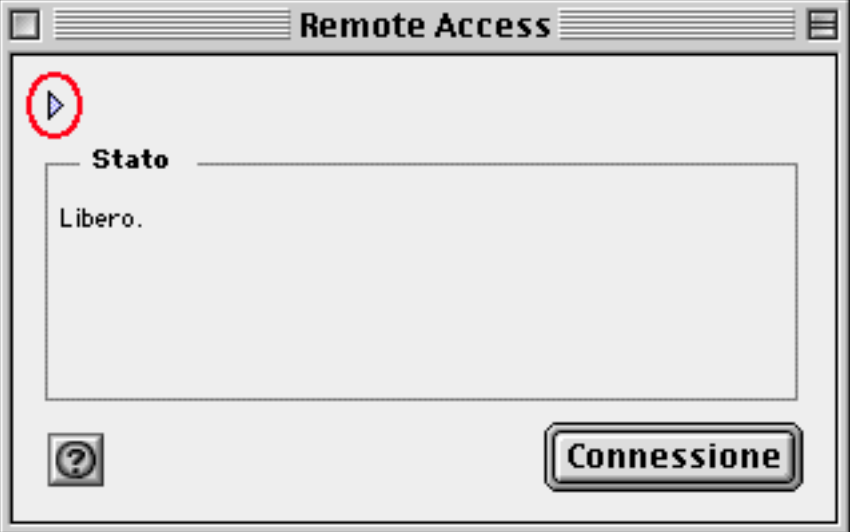

Se appare in modalità ridotta, è sufficiente cliccare sul triangolino per vedere tutti i parametri.

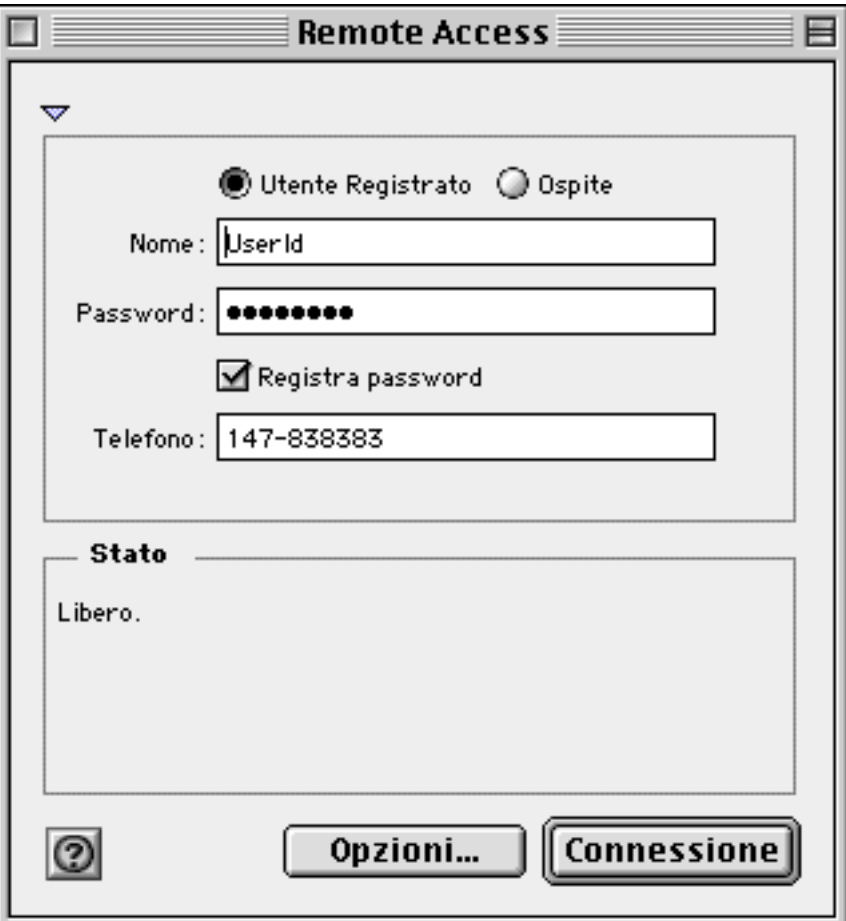

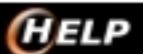

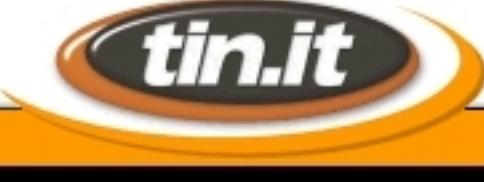

### Http://help.virgilio.it

-

Nel campo Nome va inserito il tuo User Id di accesso, registrato sulla tua copia stampata del contratto di attivazione. Nel campo Password va inserita la Password di accesso. Nel caso tu l´abbia dimenticata è sufficiente inviare un fax al numero 070-502799 con:

**Le Guide di** *HELP* 

- copia del documento di identità dell´intestatario del contratto Tin.it
- numero di telefono
- User Id di accesso
- nuova password formata da 6 e 8 lettere con caratteri alfanumerici minuscoli

A questo punto la tua connessione è configurata. Puoi collegarti sia aprendo Remote Access e cliccando su Connessione, sia cliccando sul relativo modulo della Striscia di controllo.

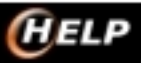

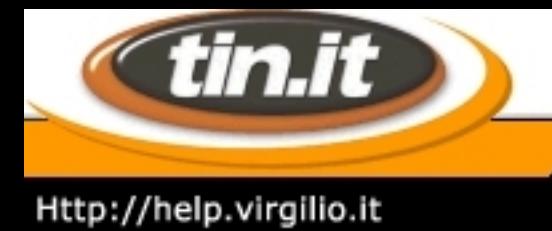

### 24. **System 7: MacTcp - 1**

MacTcp si trova nel System 7 e serve a configurare il protocollo Tcp/ip

Per configurarlo seleziona all´interno del **Pannello di Controllo** la relativa voce e quindi prosegui.**Il pannello di controllo**

Nella parte superiore della finestra sono presenti delle icone rappresentanti le possibili modalità di connessione. Devi selezionare PPP oppure FreePPP a seconda del protocollo che stai utilizzando. Il protocollo selezionato avrà l´icona marcata in nero.

Non importa se alla voce IP Address c´ è un numero diverso da 0.0.0.0

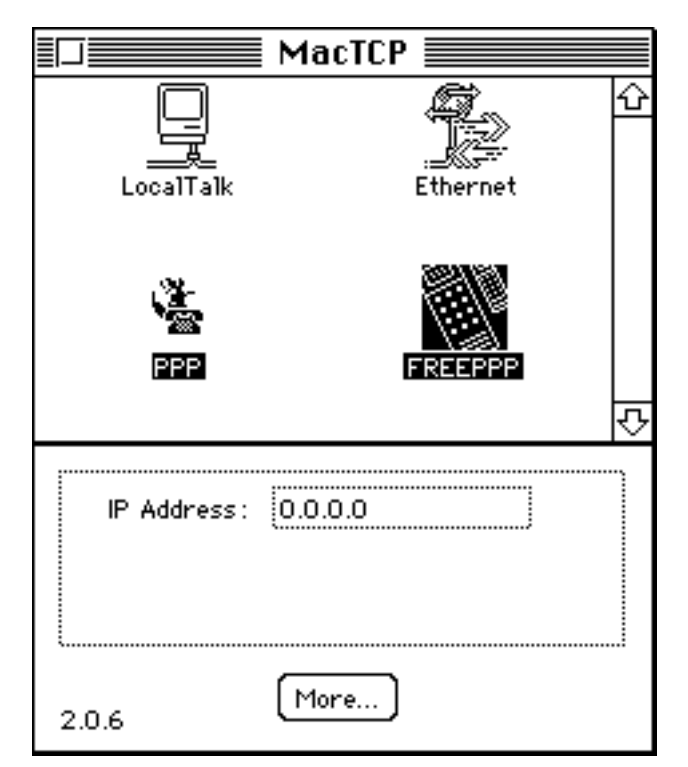

Dopo aver selezionato il Protocollo PPP adatto premi sul tasto **More...** (se si dispone della versione italiana del software il tasto recherà la scritta **Altre info...**), quindi prosegui.

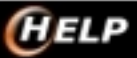

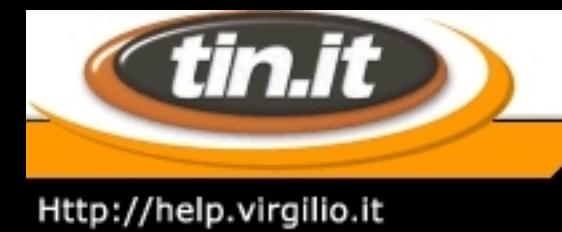

## 25. **Scheda di Rete System 8/9**

cliccando sul simbola **Mela** / **Pannello di Controllo** / **TCP/IP**

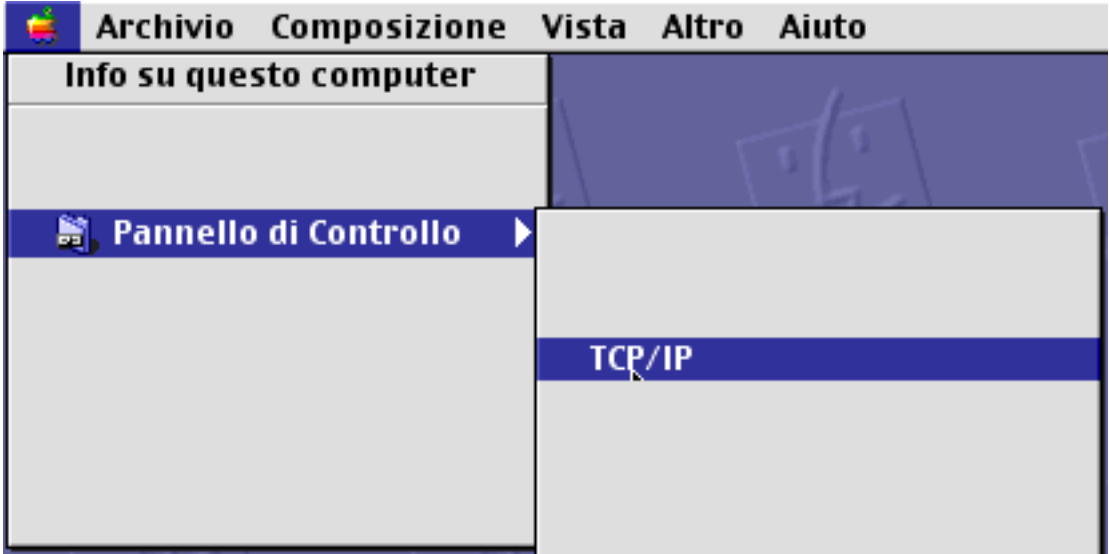

Si aprirà la maschera di configurazione del TCP/IP, qui sarà possibile permettere al sistema di vedere un Modem o un Router utilizzando il protocollo TCP/IP.

Per fare questo normalmente si configura il TCP/IP per **ottenere automaticamente un indirizzo IP** come illustrato in figura:

Selezionare quindi alla voce:

- Connessione via: Ethernet.
- Configurazione: Usa il server DHCP.

In questo modo al prossimo avvio del Mac il sistema riceverà un **indirizzo IP**, la **maschera di sottorete** ed eventualmente il **gateway** e il **DNS** direttamente da server (normalmente un Router).

**Nota**: In caso di necessità è possibile configurare manualmente il **TCP/IP**, in questo caso dovrai scegliere alla voce **Configurazione Manuale** e inserire alle voci:

- Indirizzo IP: un indirizzo IP valido per la rete Lan.
- Maschera di Sottorete: la maschera di sottorere della rete Lan.
- Indirizzo Router: l'indirizzo IP del Router.
- Ind. name server: i DNS.

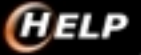

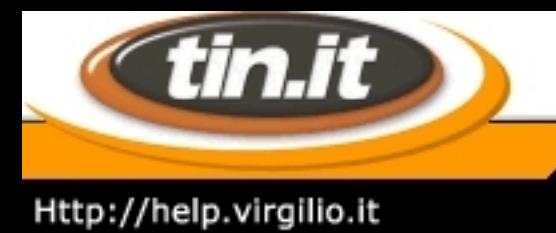

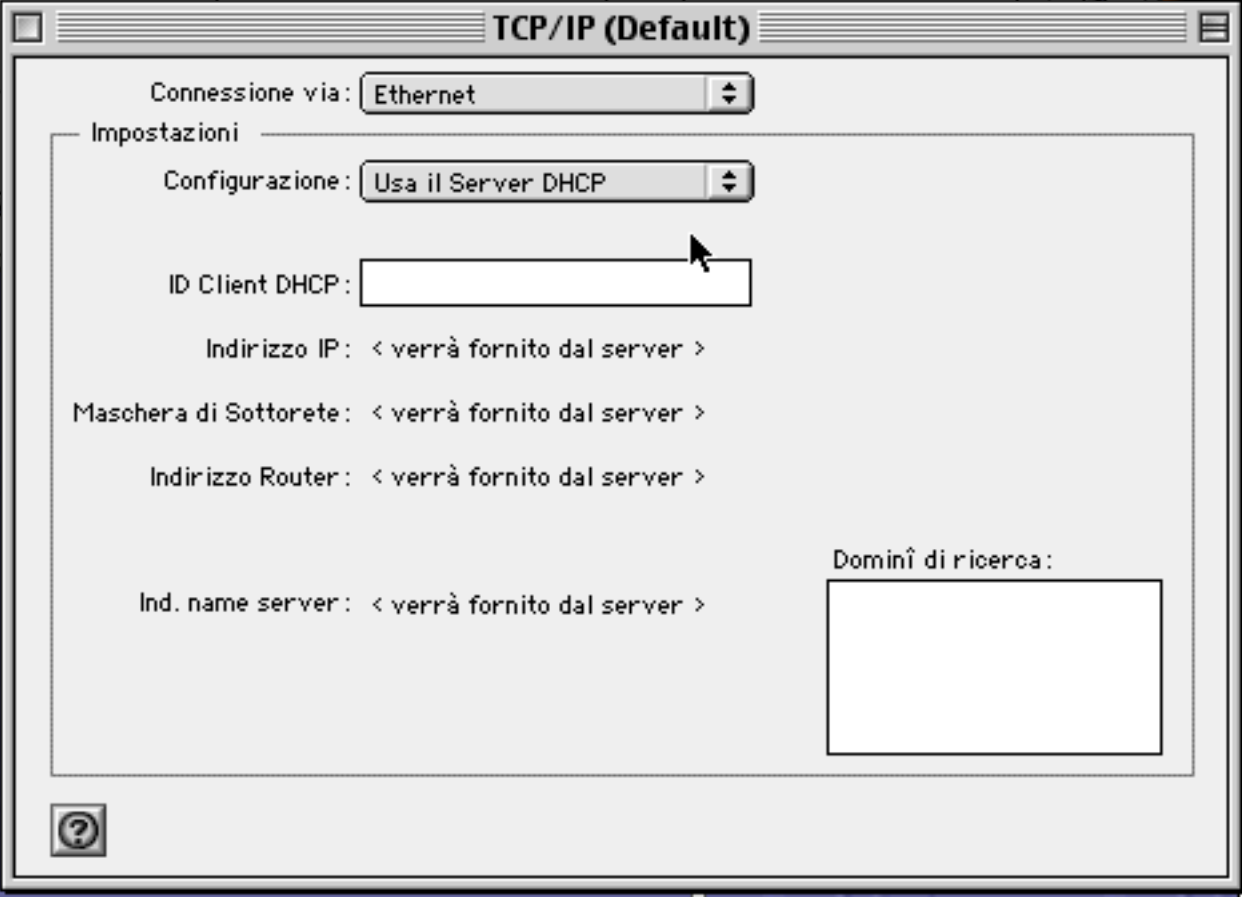

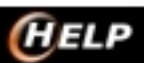